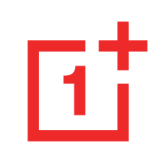

# OnePlus 8 Manuel Utilisateur

En raison de mises à jour logicielles, votre connaissance de l'interface (y compris, mais sans s'y limiter, les fonctionnalités logicielles, les expériences utilisateur et d'interaction) peut différer de celle présentée dans ce manuel. L'interface du logiciel est susceptible d'être modifiée.

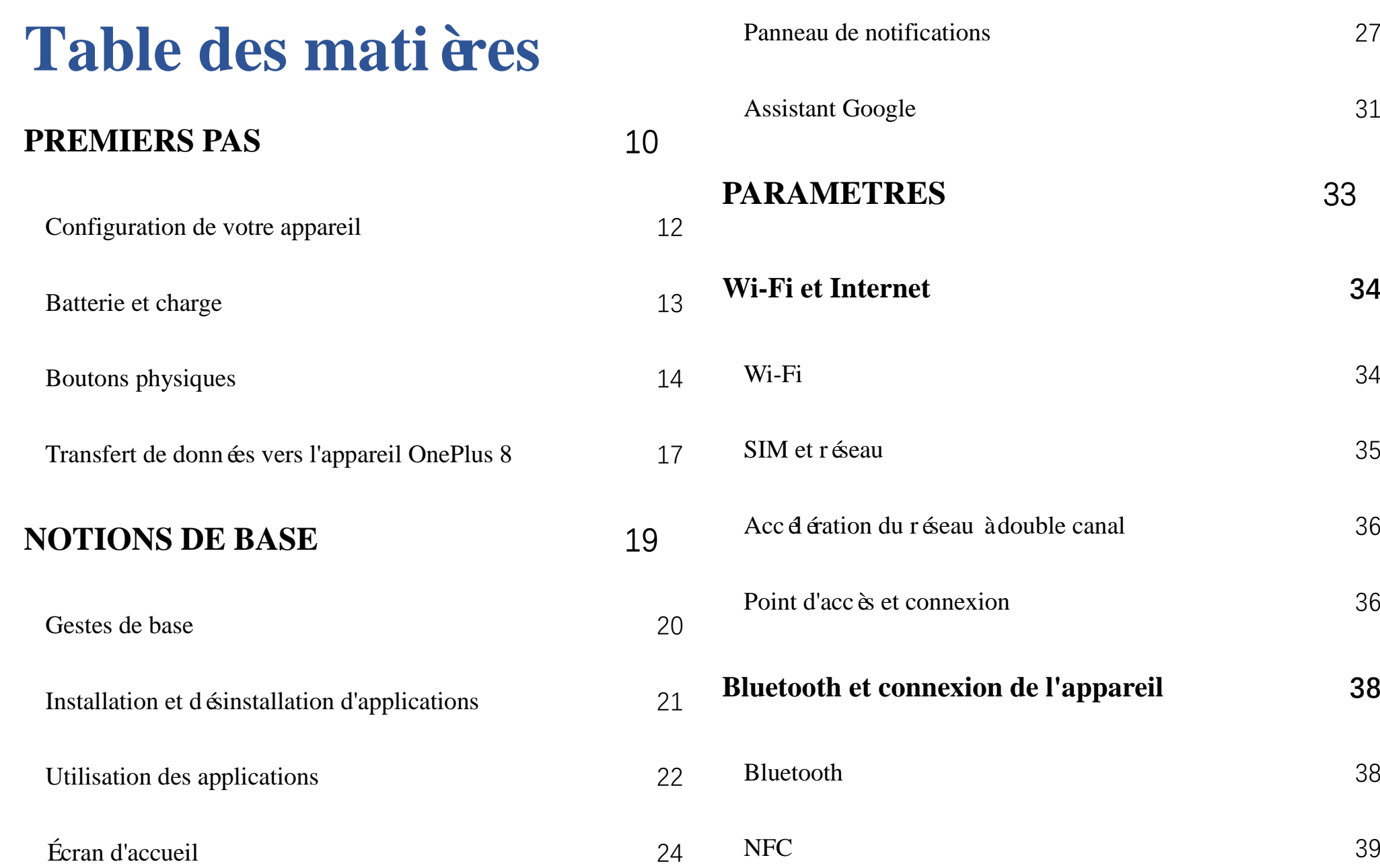

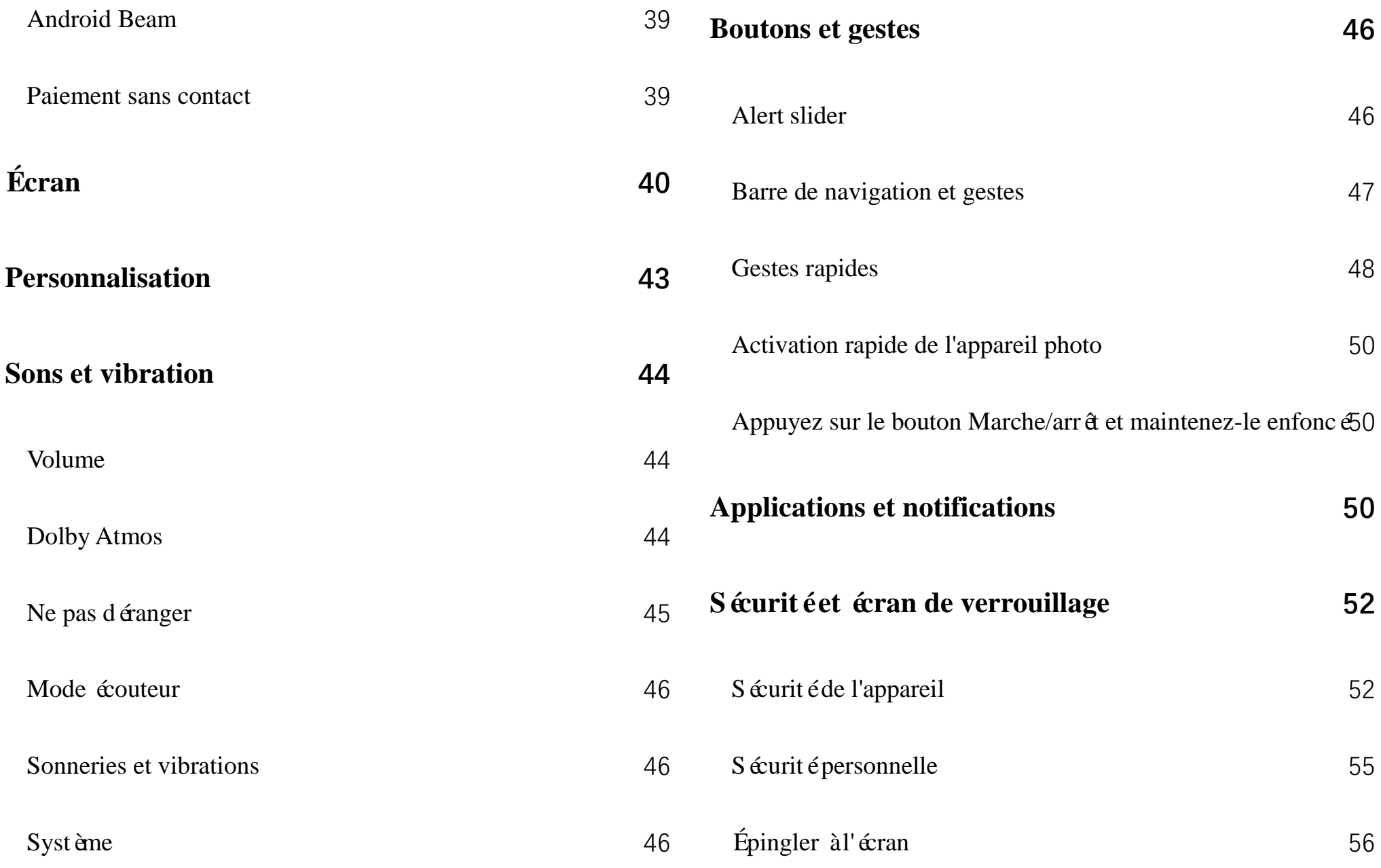

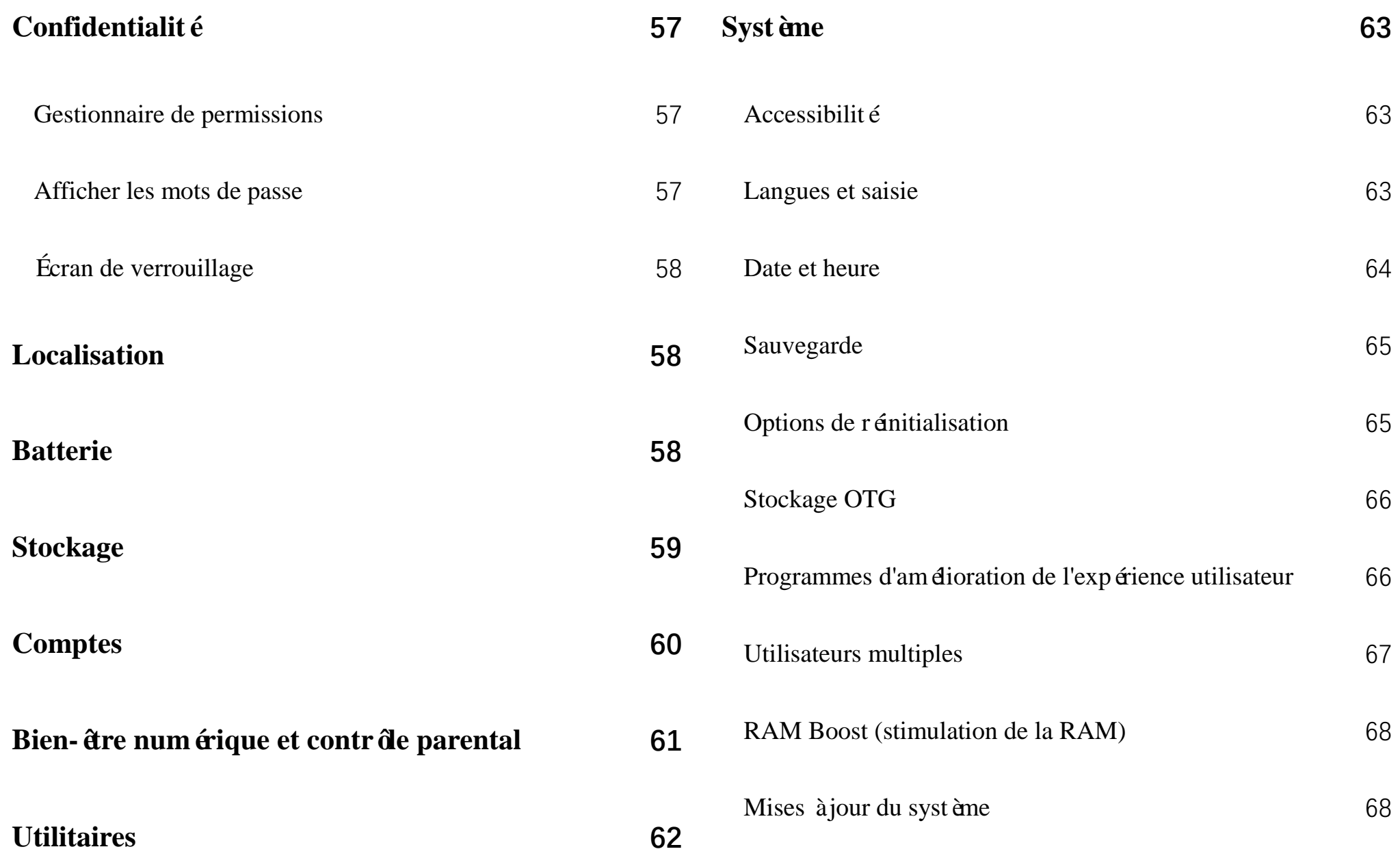

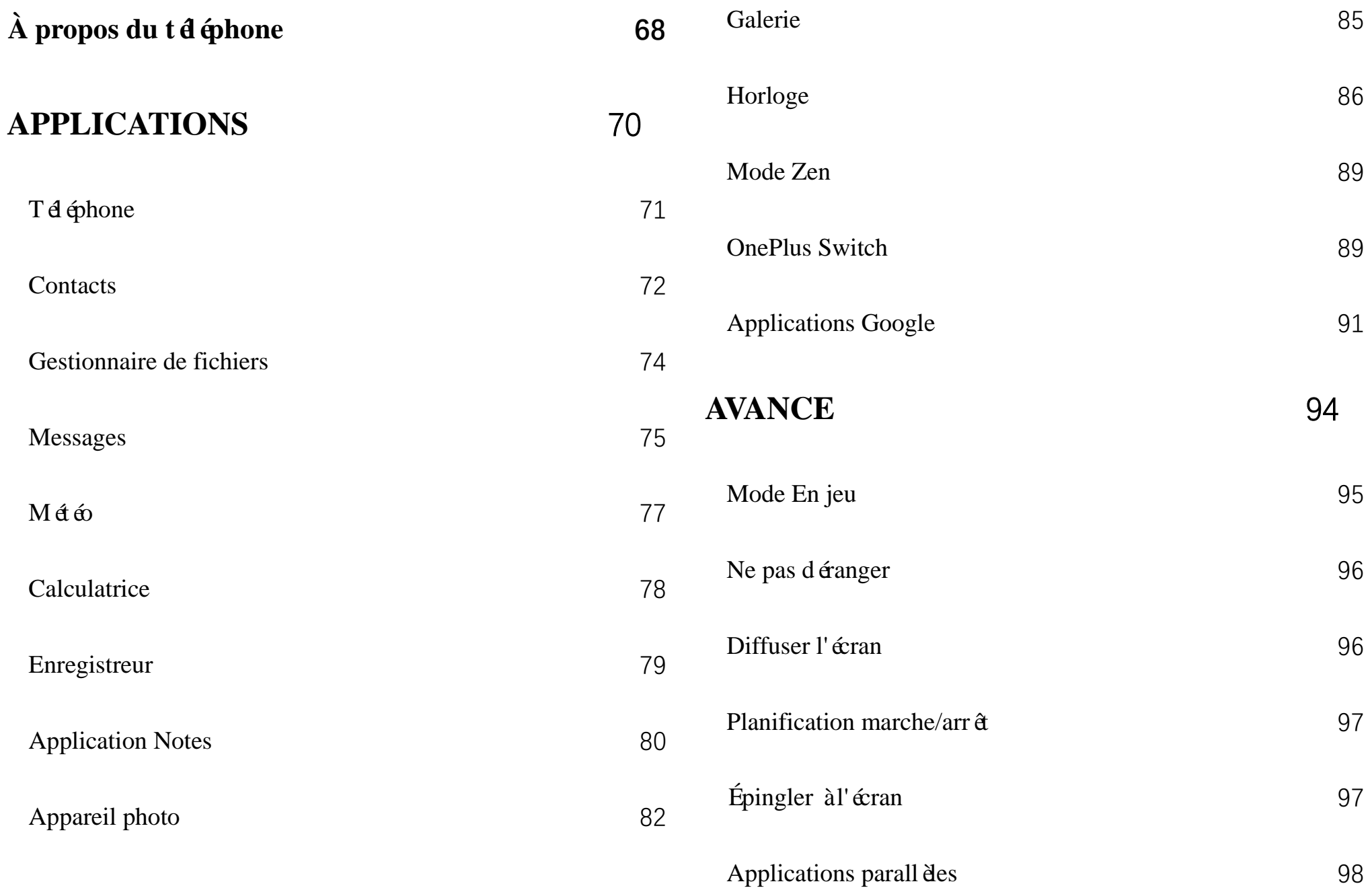

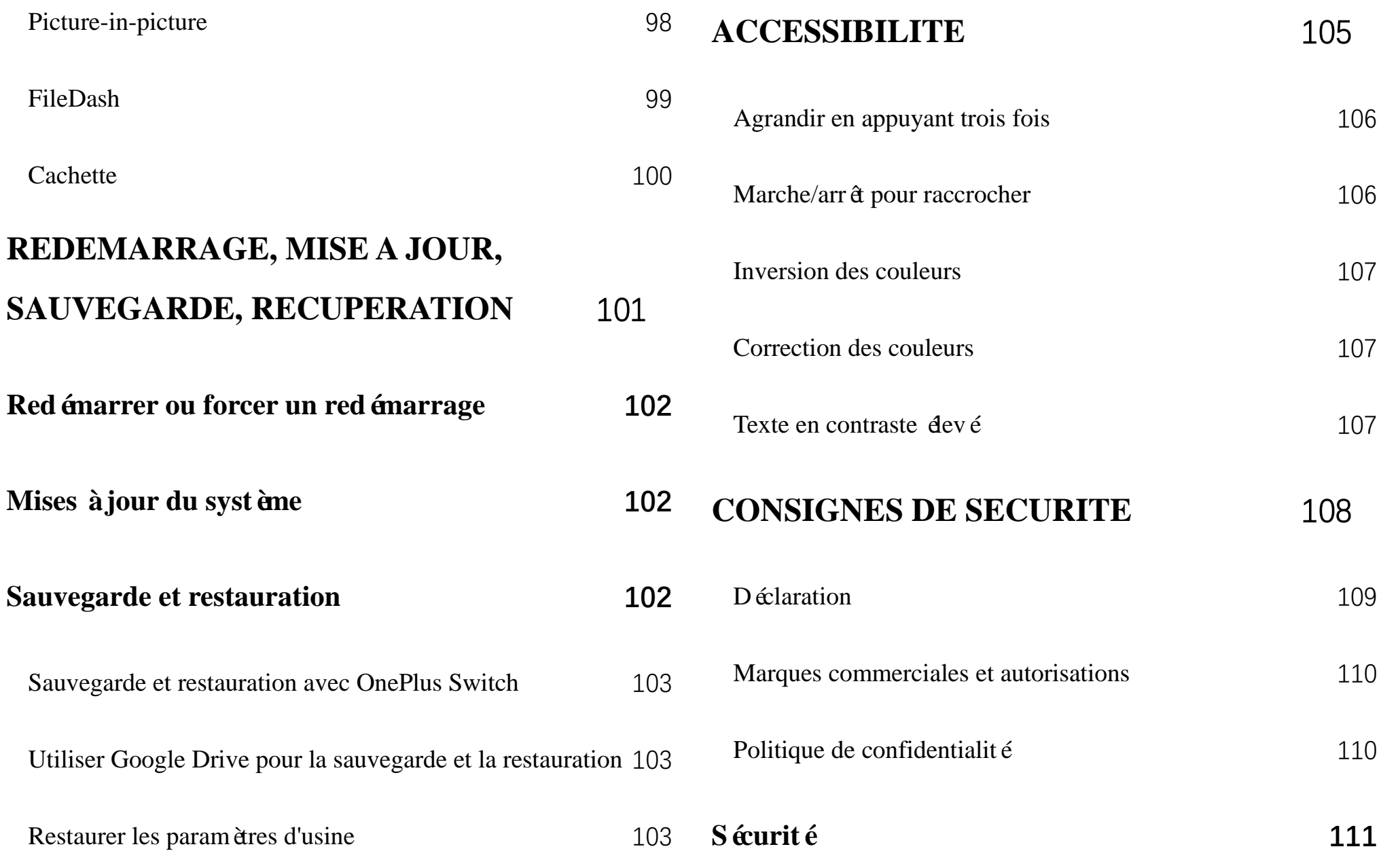

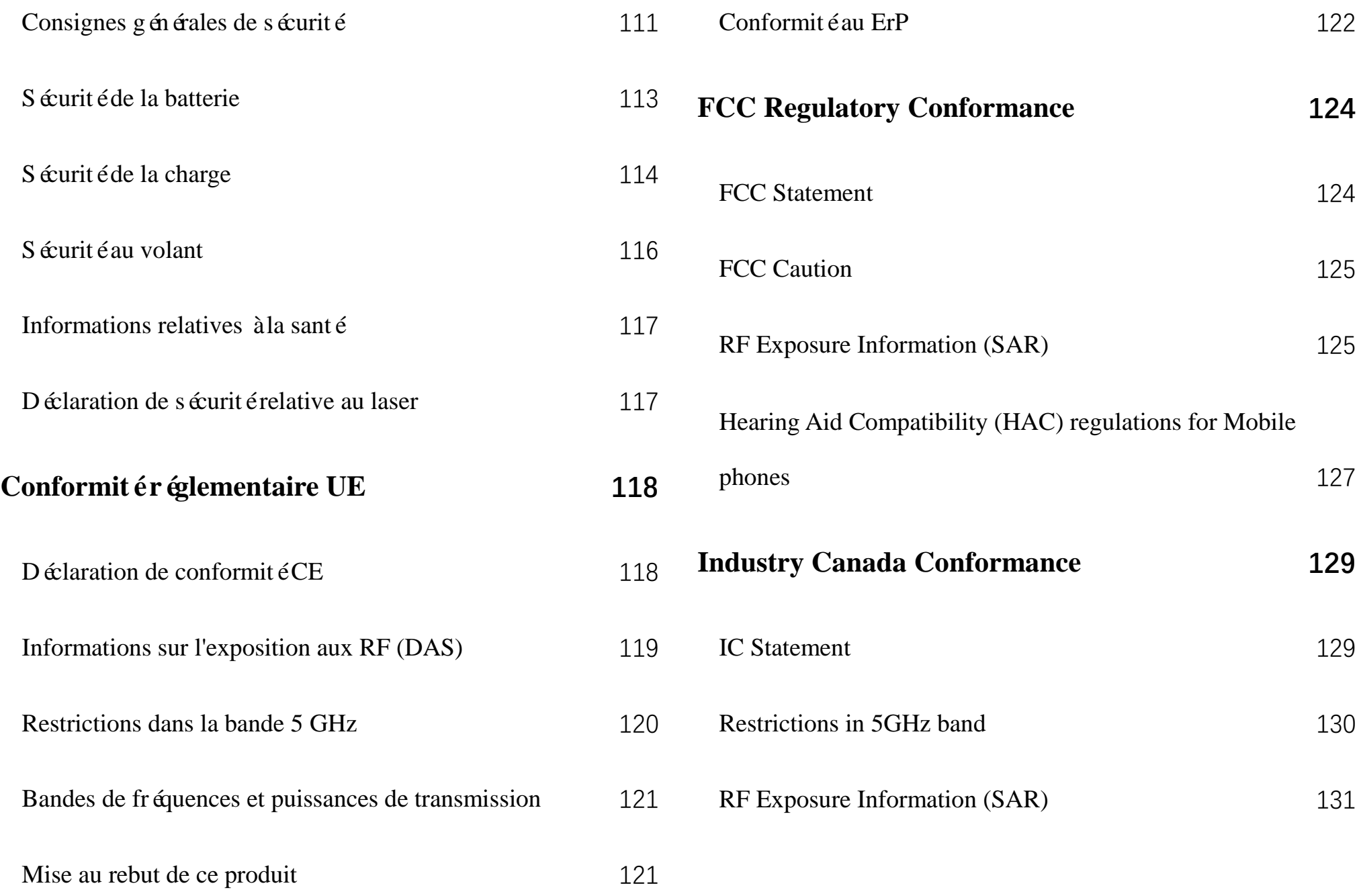

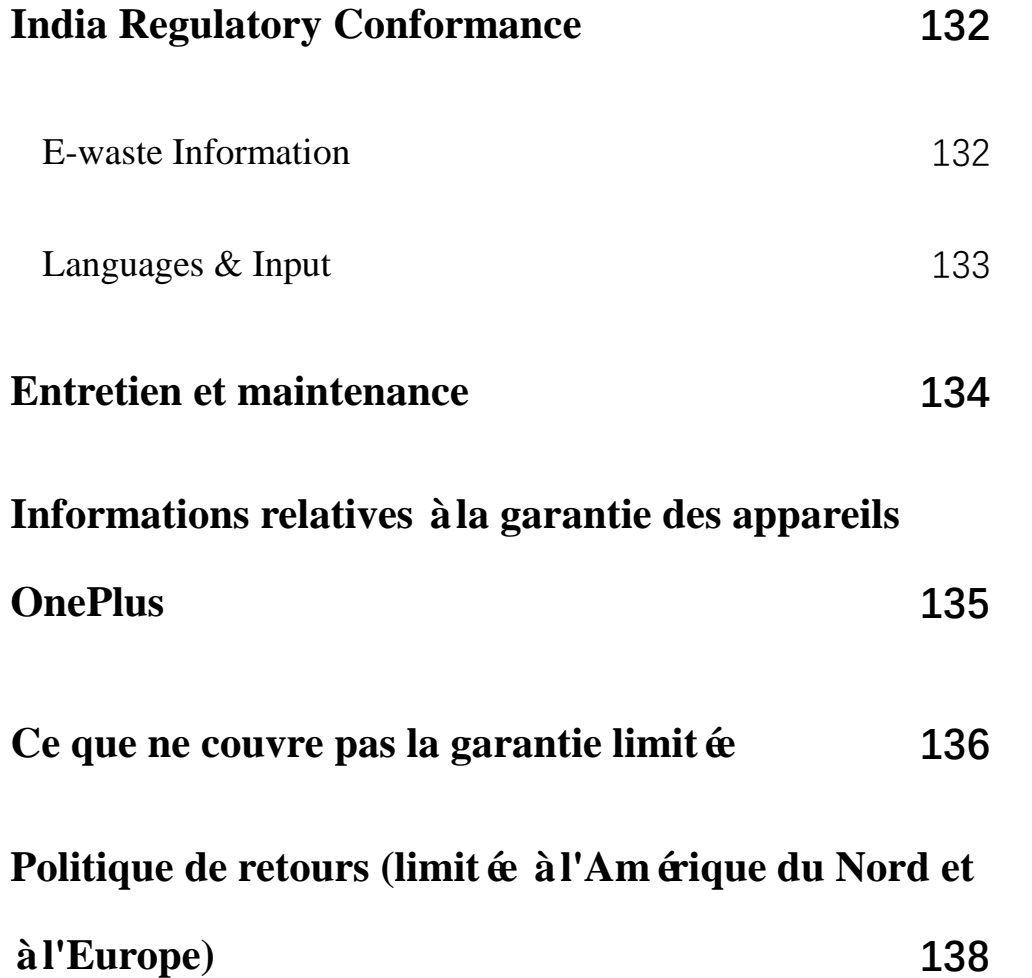

# <span id="page-9-0"></span>**Premiers pas**

Apprenez-en plus sur votre appareil et

commencez à l'utiliser.

#### Organisation de l'appareil

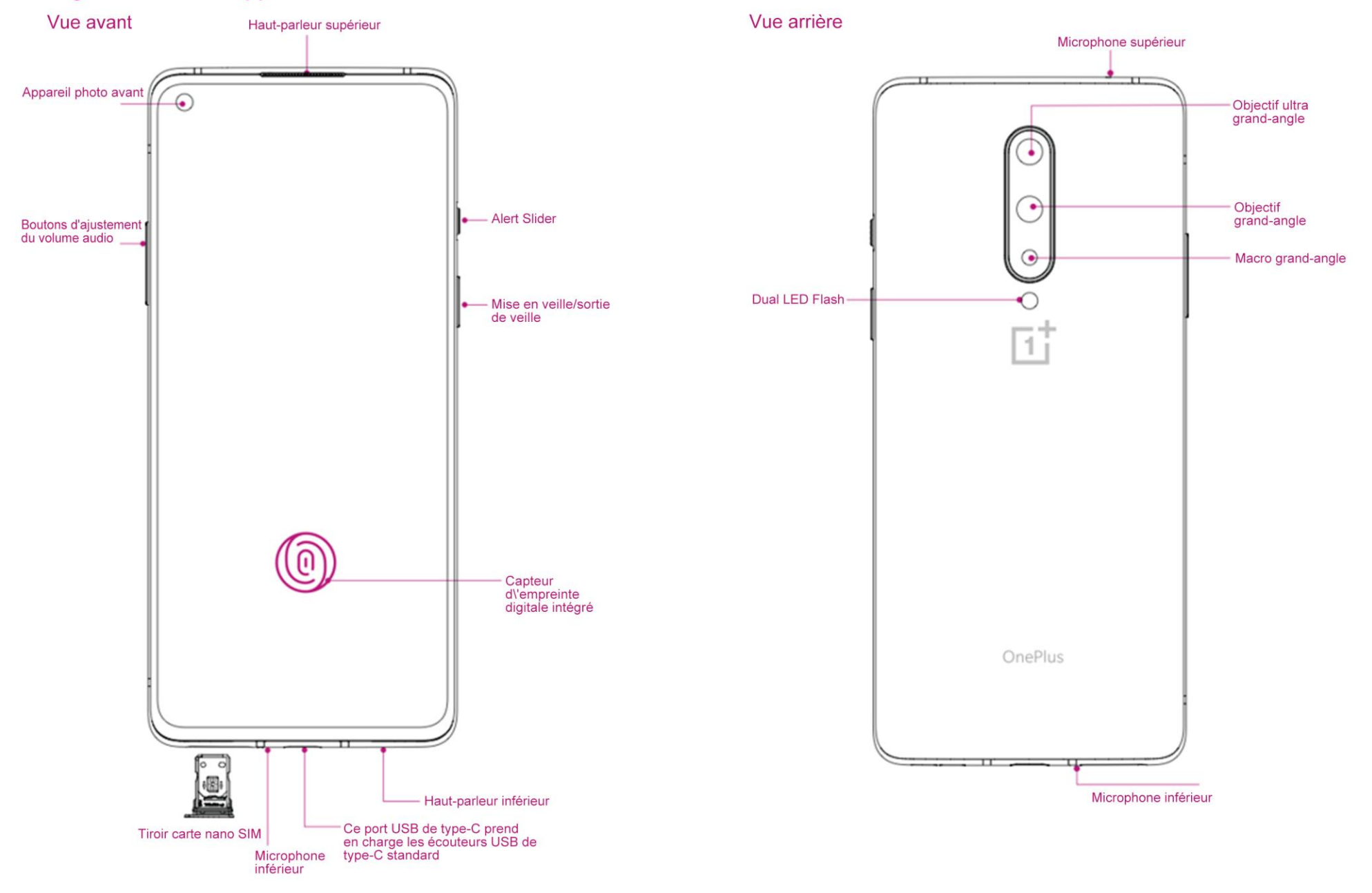

# <span id="page-11-0"></span>**Configuration de votre appareil**

#### **Insertion de la carte SIM**

- 1. Insérez l'éjecteur de tiroir de carte SIM dans la petite ouverture du support de carte SIM. Appuyez fermement l'éjecteur dans l'ouverture pour extraire le tiroir de carte SIM.
- 2. Retirez lentement le tiroir de carte SIM de son emplacement.
- 3. Placez la carte SIM dans le tiroir de carte SIM.
- 4. Replacez le tiroir de carte SIM dans votre appareil.
- \* Veuillez utiliser la carte nano SIM d'origine. L'utilisation d'autres cartes risque d'endommager

l'appareil.

## **Démarrage de votre OnePlus 8**

Appuyez sur le bouton **Marche/arrêt** et maintenez-le enfoncé pendant quelques secondes pour démarrer le téléphone. Si votre téléphone ne démarre pas, veuillez le charger.

#### **Assistant de configuration**

Lors de la toute première utilisation du téléphone (ou après une réinitialisation d'usine), l'**assistant de configuration** permet la configuration de toutes les fonctionnalités, y compris de la langue, des boutons logiciels, des gestes, du déverrouillage des empreintes digitales et d'autres

fonctionnalités. Pour toute modification ultérieure, accédez à l'application Paramètres à l'issue de la configuration du téléphone.

### <span id="page-12-0"></span>**Batterie et charge**

En cas de première utilisation du téléphone ou de longue période d'inutilisation, vous devrez charger le téléphone.

#### **Consignes de sécurité:**

- 1. Pour assurer votre sécurité et éviter tout endommagement de l'appareil, veuillez utiliser uniquement le chargeur et le câble USB d'origine.
- 2. Le téléphone OnePlus 8 prend en charge le

câble USB de type C.

- 3. Une fois la charge terminée, débranchez le chargeur pour ne pas gaspiller d'électricité.
- 4. Ne posez aucun objet sur votre téléphone lors de la charge.

#### **Charge de la batterie**

- 1. Connectez le câble USB à l'adaptateur ;
- 2. Branchez le câble USB dans le port USB du téléphone;
- 3. Branchez l'adaptateur à une prise ;
- 4. Une fois l'appareil chargé, débranchez le câble USB du téléphone et débranchez l'adaptateur de la prise.

**Économie d'énergie et durée de vie** 

# **prolongée de la batterie**

Réduisez la consommation énergétique en procédant comme suit :

- 1. Éteignez l'écran lorsque l'appareil n'est pas utilisé.
- 2. Activez le mode **Économiseur de batterie** en cas de batterie faible.
- 3. Désactivez le Bluetooth et le Wi-Fi lorsque vous ne les utilisez pas.
- 4. Rendez-vous dans le menu Paramètres pour diminuer la luminosité de l'écran et raccourcir la dur ée de veille.

5. Supprimez les applications que vous n'utilisez pas.

# **Warp Charge 30T**

En cas d'utilisation du chargeur OnePlus et du câble USB, vous pouvez charger votre téléphone rapidement et en toute sécurité (5 V/6 A).

Lorsque la température est inférieure à 12  $\mathcal{C}$  ou supérieure à 45 °C, le mode de charge rapide est interrompu pour protéger la batterie.

# <span id="page-13-0"></span>**Boutons physiques**

### **Bouton Marche/arrêt**

Le bouton Marche/arrêt se trouve sur le côté droit

du téléphone.

- Maintenez-le enfoncé pour démarrer l'appareil lorsque celui-ci est éteint.
- Appuyez sur le bouton Marche/arrêt et maintenez-le enfoncé pour l'assistant vocal lorsque l'appareil est allumé.
- Appuyez simultanément sur les boutons Marche/arrêt et d'augmentation du volume pour mettre l'appareil hors tension.
- Cliquez sur le bouton Marche/arrêt pour allumer/éteindre l'écran.

#### **Bouton d'ajustement du volume audio Alert Slider**

Le bouton d'ajustement du volume audio se trouve

sur le  $c \hat{\alpha}$  é gauche du téléphone.

- Lors de la lecture d'un titre ou d'une vidéo, appuyez sur le bouton d'ajustement du volume audio pour régler le volume des contenus multimédias.
- Lors d'un appel, appuyez sur ce bouton pour ajuster le volume de l'appel.
- Appuyez sur le bouton d'ajustement du volume audio pour couper la sonnerie d'un appel entrant.

L'«Alert Slider » se trouve sur le côté droit du t éphone.

Vous pouvez régler l'état de la sonnerie du système (**silencieux, vibration, sonnerie**) en actionnant l'«alert slider ».

- **Silencieux :** les appels et les notifications n'émettront aucun son ni vibration, à l'exception des alarmes.
- **Vibration :** les appels et les notifications n'émettront aucun son, à l'exception des alarmes.
- **Sonnerie :** les appels, les alarmes et les notifications fonctionnent normalement.

REMARQUE : en mode **Ne pas déranger**, la sonnerie et la vibration sont désactivés.

# **Boutons de raccourci**

Vous pouvez effectuer des actions rapides à l'aide des boutons de raccourci.

 Appuyez simultanément sur les boutons Marche/arrêt et d'augmentation du volume et maintenez-les enfonc és pour éteindre l'appareil.

 Appuyez simultanément sur le bouton Marche/arrêt et sur le bouton servant à baisser le volume et maintenez-les enfoncés pour effectuer une capture d'écran.

 Appuyez simultanément sur le bouton Marche/arrêt et sur le bouton servant à baisser le volume et maintenez-les enfoncés pour accéder au mode de récupération lorsque

l'appareil est éteint.

 Maintenez les boutons Marche/Arrêt et d'augmentation du volume enfoncés pendant 10 secondes pour forcer la mise hors tension du t éphone.

# <span id="page-16-0"></span>**Transfert de données vers l'appareil OnePlus 8**

OnePlus Switch permet le transfert rapide de toutes vos données, y compris des contacts, des messages et des photos, de votre ancien appareil vers votre nouveau téléphone OnePlus.

Si l'ancien appareil est un OnePlus ou d'autres appareils Android :

- 1. Lancez l'application OnePlus Switch. Choisissez «**Je suis un nouveau téléphone** », puis sélectionnez le type correspondant à votre ancien téléphone.
- 2. Suivez les instructions apparaissant à l'écran du nouveau téléphone. Téléchargez et installez OnePlus Switch sur votre ancien téléphone.
- 3. Depuis votre nouveau téléphone, appuyez sur Continuer.
- 4. Lancez l'application OnePlus Switch sur votre ancien téléphone, sélectionnez « Je suis un ancien téléphone », puis scannez le code QR sur votre nouveau téléphone pour connecter les deux appareils.

5. Après les avoir connectés, sélectionnez les données que vous souhaitez transférer depuis votre ancien téléphone. Appuyez sur l'écran pour démarrer. Patientez jusqu'à la fin du transfert.

Si l'ancien appareil est un iPhone :

- 1. Synchronisez les données de votre appareil iOS avec iCloud.
- 2. Lancez l'application OnePlus Switch.
- 3. Choisissez «**Je suis un nouveau téléphone** » et puis appuyez sur «**iPhone** ».
- 4. Inscrivez-vous à votre compte iCloud et commencez à importer des données.

5. Il est recommandé d'effectuer le processus complet de transfert de données en étant connecté à un réseau Wi-Fi, et OnePlus Switch doit toujours rester à l'écran. En cas de déconnexion du serveur iCloud, essayez de vous reconnecter à iCloud et reprenez la transmission des données. Veuillez noter que seulement un certain format de données peut être transféré en raison de problèmes de compatibilité.

.

<span id="page-18-0"></span>**Notions de base**

Apprenez à utiliser votre appareil OnePlus.

# <span id="page-19-0"></span>**Gestes de base**

Apprenez à utiliser les gestes de base tels qu'appuyer, faire glisser, balayer et zoomer permettant de contrôler votre téléphone, ainsi que vos applications.

1. Appuyez pour lancer l'application ou la s électionner

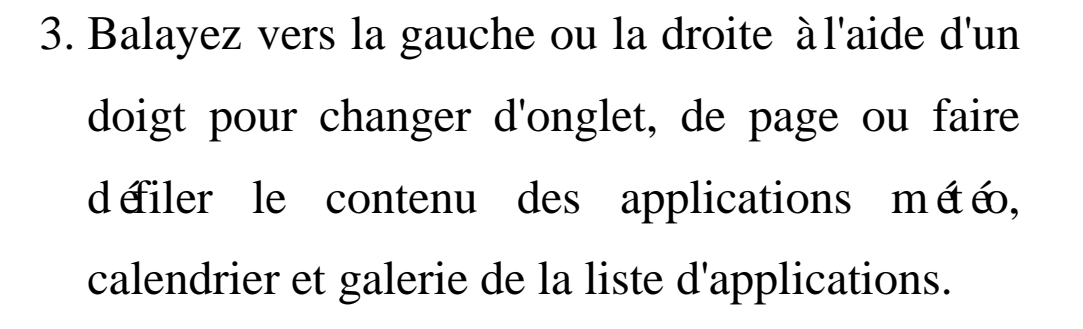

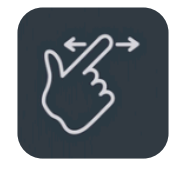

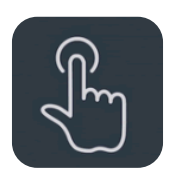

2. Lors de la consultation d'une page Web ou d'une liste, balayez vers le haut ou vers le bas.

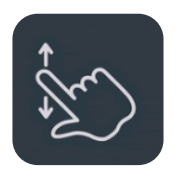

4. Utilisez deux doigts pour zoomer sur les images et les pages Web.

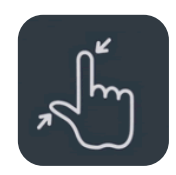

5. Appuyez longuement sur l'écran pour afficher une fenêtre contextuelle permettant le réglage

de paramètres avancés ou l'accès aux modifications d'état.

<span id="page-20-0"></span>**Installation et désinstallation** 

**d'applications**

# **Installation d'applications à partir du**

### **Play Store**

Il est conseillé de télécharger et d'installer des applications à partir du Play Store, disponible sur votre appareil.

Ouvrez le Play Store pour rechercher des applications par mots-clés ou s'affichant à l'écran.

- Appuyez sur l'icône de l'application pour en afficher les détails.
- Appuyez sur **Installer** pour télécharger et installer les applications.

\* Il est conseillé de télécharger des applications lorsque vous bénéficiez d'un acc ès Wi-Fi.

# **Désinstallation d'applications**

Pour désinstaller une application, procédez comme suit :

 Sur l'écran d'accueil ou dans le tiroir d'applications, appuyez et maintenez enfoncée l'icône de l'application et sélectionnez **Désinstaller**.

- Accédez à **Play Store** > **Mes applications et jeux** > **INSTALLÉS**, cliquez pour saisir les détails de l'application, sélectionnez **désinstaller.**
- Accédez à **Paramètres** > **Applications et notifications**, puis s dectionnez l'application. Accédez ensuite aux **Informations sur l'application** et s dectionnez **D** ésinstaller.
	- \* Certaines applications préinstallées ne peuvent pas être désinstallées

# <span id="page-21-0"></span>**Utilisation des applications**

Apprenez à ouvrir des applications, à basculer d'une application à l'autre, à les fermer, ainsi qu'à afficher les informations relatives à l'application.

# **Tiroir d'applications**

Sur l'écran d'accueil, balayez vers le haut pour afficher toutes les applications du tiroir d'applications

#### **Ouverture des applications**

Lancez l'application en appuyant sur l'icône ou dans le tiroir d'applications.

# **Affichage des informations sur l'application**

Appuyez longuement sur l'icône d'une application et sélectionnez Informations sur l'application dans la fenêtre contextuelle pour consulter les

informations et les options de configuration.

#### **Passage d'une application à l'autre**

- Dans **Gestes de navigation**, balayez la barre inférieure vers la gauche ou vers la droite pour basculer d'une application à une autre.
- Dans **Précédent, Accueil, Récents**, appuyez sur le bouton **Récents** dans la barre de navigation pour passer d'une application à l'autre.

#### **Fermeture des applications**

 Dans **Gestes de navigation**, balayez vers le haut à partir du bord inférieur de l'écran et marquez une pause, puis appuyez sur  $\circled{)}$  en bas de l'écran pour effacer les tâches d'arri è e-plan.

 Appuyez sur le bouton **Récents** pour accéder à la liste des applications récentes. Appuyez sur ⓧ en bas de l'écran pour effacer les tâches en arrière-plan.

### **Arrêt des tâches en arrière-plan**

 Dans **Gestes de navigation**, balayez vers le haut à partir du bord inférieur de l'écran et marquez une pause, puis appuyez sur au bas de l'écran pour mettre fin aux tâches en arri ère-plan.

 Appuyez sur le bouton **Récents** pour accéder à la liste des applications récentes. Appuyez sur au bas de l'écran pour mettre fin aux tâches en arrière-plan.

\*Cette action ne ferme pas les applications épinglées.

**Verrouillage d'applications en arrière-plan**

Dans la liste des applications récentes, appuyez sur l'icône du menu, située dans le coin supérieur droit de la carte d'applications. Sélectionnez **Verrouiller** pour empêcher toute fermeture de l'application.

# <span id="page-23-0"></span>**Écran d'accueil**

Apprenez à configurer des **fonds d'écran**, des **widgets**, ainsi que les **paramètres d'accueil** afin de personnaliser votre téléphone.

# **Icônes d'applications et dossiers**

- Ouvrez le tiroir d'applications en balayant vers le haut depuis le bas de l'écran d'accueil.
- Dans le tiroir, appuyez sur une icône d'application et faites-la glisser pour l'ajouter à l'écran d'accueil.
- Faites glisser une icône d'application sur une autre application de l'écran d'accueil pour créer un dossier.

### **Fonds d'écran**

Appuyez longuement sur un espace vide de l'écran d'accueil et s électionnez **FONDS D'ÉCRAN** pour définir le fond d'écran de l'accueil et de l'écran de verrouillage.

# **Widgets**

 **Ajout de widgets** : appuyez longuement sur un espace vide de l'écran d'accueil, puis s dectionnez **Widgets**. Ou appuyez sur l'icône de l'application et maintenez-la enfoncée, puis s dectionnez widget. Ensuite, appuyez sur un widget et faites-le glisser vers l'écran d'accueil.

#### **Paramètres d'accueil**

Appuyez longuement sur un espace vide de l'écran d'accueil, puis sélectionnez **PARAMÈTRES D'ACCUEIL**.

**Ajout d'icône à l'écran d'accueil :** en cas d'activation, une icône s'affiche sur l'écran d'accueil après l'installation d'une nouvelle application.

**Balayage vers le bas :** balayez vers le bas à partir de l'écran d'accueil pour accéder aux paramètres rapides.

**Discover :** balayez vers la droite à partir de l'écran d'accueil pour accéder à Google Discover.

**Double appui pour verrouiller :** appuyez deux fois sur un espace vide de l'écran d'accueil pour éteindre l'écran et verrouiller l'appareil.

**Organisation du lanceur :** Choisissez entre l'écran d'accueil uniquement et l'écran d'accueil et le tiroir.

**Tiroir :** Affichez toutes les applications lors de l'ouverture du tiroir.

**Points de notification :** en cas d'activation, des points apparaissent au niveau des icônes des applications pour indiquer de nouveaux messages.

**Pack d'icônes :** configurez les styles d'icônes pour les applications prédéfinies et certaines applications tierces

**Organisation de l'écran d'accueil :** définissez le nombre de grilles et la taille des icônes.

**Cachette :** Pour y accéder, balayez à droite dans le tiroir d'application ou balayez vers l'extérieur avec deux doigts sur l'écran d'accueil.

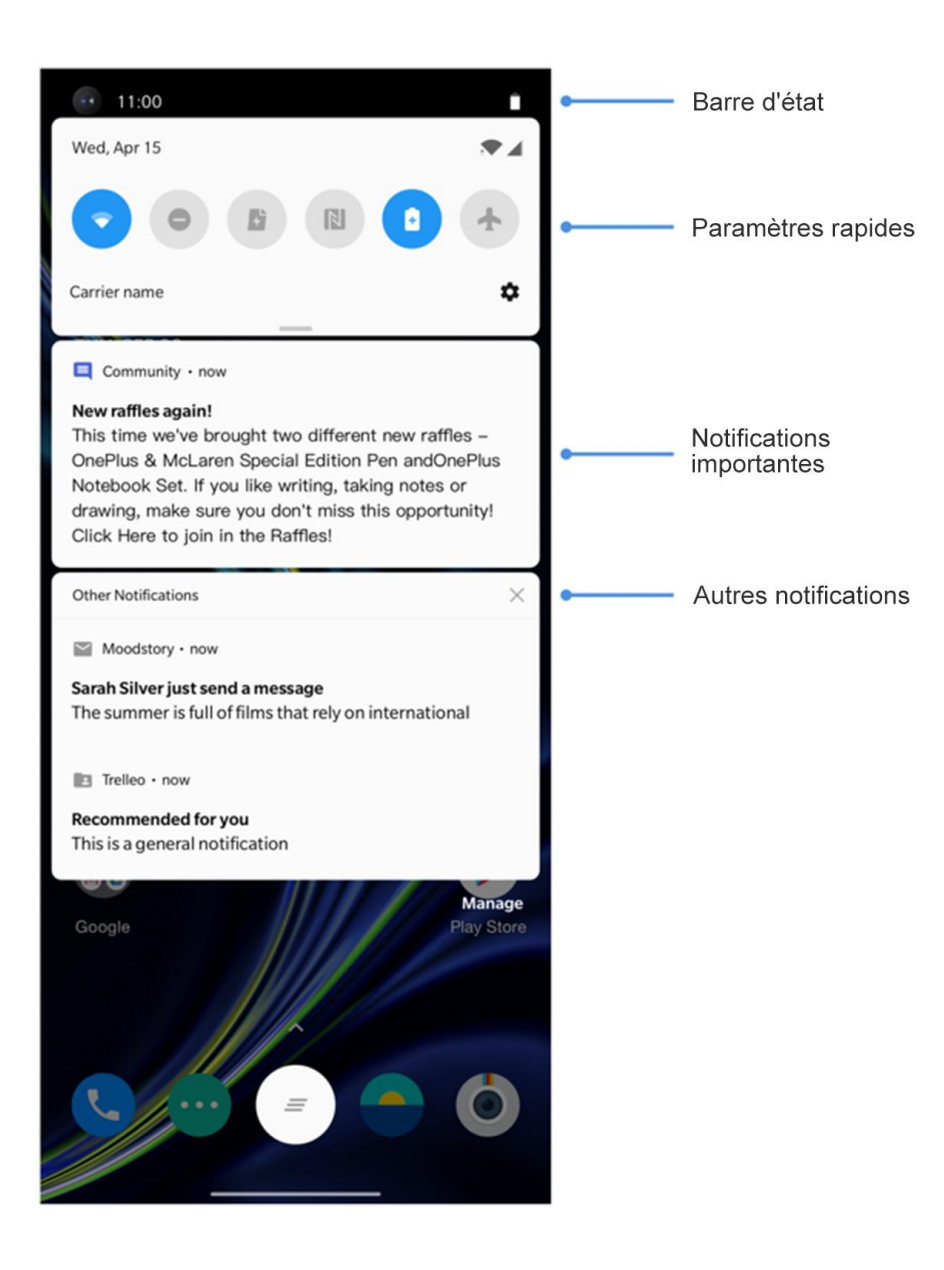

<span id="page-26-0"></span>**Panneau de notifications** Lorsqu'une nouvelle notification relative au système ou à une application appara  $\hat{f}$ , la barre d'état affiche l'icône correspondante. Faites glisser le panneau de notifications en balayant vers le bas, à partir du haut de la page de l'application ou de n'importe quelle zone de l'écran d'accueil.

- Vous pouvez effacer une notification en la balayant vers la droite (certaines notifications doivent être effacées en fermant l'application correspondante).
- **Appuyez longuement** sur une notification pour accéder aux paramètres des notifications de l'application correspondante.

Deux catégories sont disponibles : «Importantes » et «Autres », vous pouvez choisir de déplacer les notifications moins importantes vers la catégorie «**Autres notifications** » en appuyant sur une notification et en choisissant «**Autres** ».

# **Paramètres rapides**

- Appuyez sur l'icône de paramètres rapides pour activer/désactiver rapidement des fonctions spécifiques.
- Appuyez et maintenez une icône enfoncée dans le menu Paramètres rapides pour ouvrir l'interface de configuration correspondante.
- Balayez de nouveau vers le bas pour afficher plus de boutons et de paramètres de luminosité.

# **Icônes d'état**

Les icônes d'état s'affichent dans la barre d'état, située en haut de l'écran. Les icônes figurant dans le tableau ci-dessous sont les plus courantes.

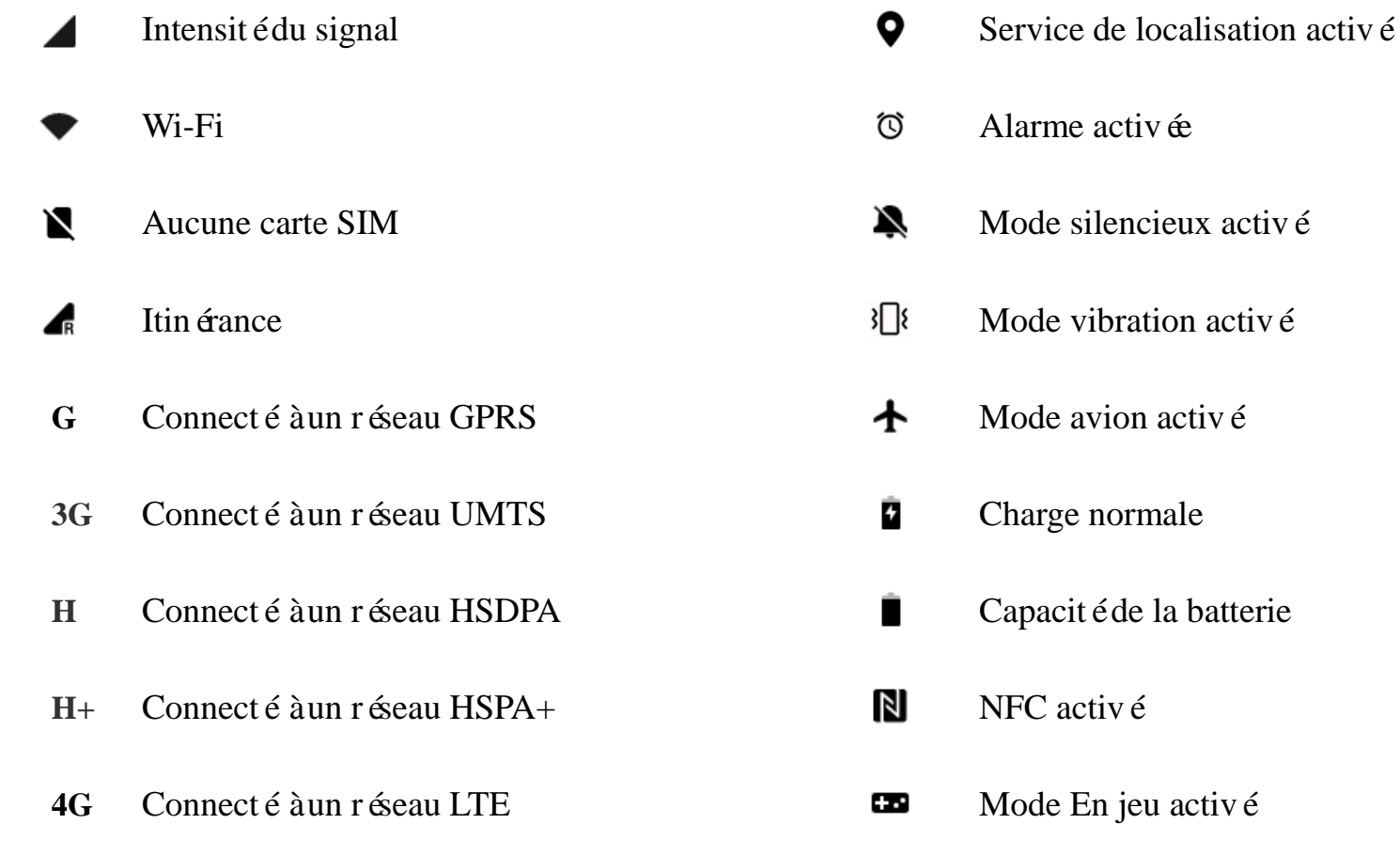

- 5G Connecté à un réseau 5G **objet de la connecté à un réseau** 5G **objet de la connecté à un réseau** 5G
- $\,$

Bluetooth activé  $\bigcirc$  Point d'acc ès Wi-Fi activé

# <span id="page-30-0"></span>**Assistant Google**

\* Lors de la toute première utilisation de l'assistant Google, suivez les instructions pour vous connecter à votre compte Google.

Vous pouvez accéder rapidement à Google Assistant Google en maintenant enfoncé le bouton Accueil, en balayant vers le haut depuis le coin de l'écran du téléphone (si vous avez activé la fonctionnalité «**Gestes de navigation** ») ou en appuyant sur le bouton Marche/arrêt, ou en disant simplement «Hey Google ».

Grâce à Google Assistant, vous pouvez :

• passer des coups de fil rapidement (par exemple : «Appeler Maman ») ;

- envoyer des messages (par exemple : «Écrire à Sara je suis en retard ») ;
- définir des rappels (par exemple : «Me rappeler d'acheter un cadeau d'anniversaire à John  $\gg$  ;
- prendre un selfie (par exemple : «Prendre un selfie ») ;
- définir des événements de calendrier (par exemple : «Fixer un dîner avec Charlie demain de 7 h à 9 h dans le calendrier);
- écouter de la musique (par exemple : «Écouter du jazz sur YouTube ») ;
- vous rendre à un endroit (par exemple : «Indique-moi l'itinéraire pour rentrer à la maison) ;
- obtenir des renseignements sur la météo (par exemple : «Ai-je besoin d'un parapluie aujourd'hui ? »).

# <span id="page-32-0"></span>**Paramètres**

Configurez le réseau et votre compte, ou le téléphone.

# <span id="page-33-0"></span>Wi-Fi et Internet

# <span id="page-33-1"></span>**Wi-Fi**

Connectez-vous à Internet par WLAN.

### **Connexion au Wi-Fi**

- 1. Accédez à **Paramètres** > **Wi-Fi et Internet**, puis appuyez sur **Wi-Fi**.
- 2. Sélectionnez un réseau Wi-Fi de la liste.
- 3. Vous vous connecterez automatiquement au réseau Wi-Fi non chiffré sélectionné. Pour vous connecter à un réseau chiffré, saisissez le mot de passe et appuyez sur **CONNECTER.**

\* Vous pouvez également ajouter manuellement un réseau Wi-Fi en appuyant sur **Ajouter un réseau**.

#### **Préférences Wi-Fi**

- **Activation automatique du Wi-Fi** : activez cette option pour réactiver le Wi-Fi à proximité d'un réseau connu et performant, comme votre réseau à domicile.
- **Sélectionner intelligemment le meilleur Wi-Fi** : activez cette option pour que votre téléphone sélectionne et se connecte au meilleur réseau Wi-Fi en analysant la connectivité et l'intensité du signal.
- **Analyse toujours disponible:** activez cette

option pour que votre téléphone autorise les services de localisation ou d'autres applications à analyser les réseaux lorsque le Wi-Fi est désactivé.

 **Notifications de réseau ouvert :** activez cette option pour que votre téléphone vous avertisse lorsqu'un réseau public de haute qualité est détecté.

# <span id="page-34-0"></span>**SIM et réseau**

**Activation ou désactivation des données mobiles**

Accédez à **Paramètres** > **Wi-Fi et Internet** > **SIM et réseau**, puis activez/désactivez **Données**  **mobiles.**

# **Paramètres de type de réseau favori**

Accédez à **Paramètres** > **Wi-Fi et Internet** > Paramètres SIM et réseau, puis sélectionnez **Type de réseau favori**.

**2G/3G/4G/5G(automatique)**

- **2G/3G/4G (automatique)**
- **2G/3G (automatique)**
- **Smart 5G :** Basculez intelligemment entre le réseau 5G et le réseau non 5G pour améliorer la durée de vie de la batterie.

# <span id="page-35-0"></span>**Accélération du réseau à double canal**

Accédez à **Paramètres** > **Wi-Fi et Internet** et appuyez sur **Accélération du réseau à double canal**. Grâce à la technologie à double canal, les données mobiles et le Wi-Fi seront utilisés en même temps pour offrir une expérience Internet plus fluide.

- Connexion de réseau intelligent : Basculez automatiquement entre le Wi-Fi et les données mobiles lorsque la connectivité du réseau est faible.
- $\bullet$  Acc él ération du téléchargement à double canal : Utilisez simultanément les données mobiles et

le Wi-Fi, attribuez dynamiquement les ressources du réseau pour acc élérer la vitesse de téléchargement.

\*L'activation de fonctions correspondantes consomme vos données, et la consommation réelle dépend de l'opérateur.

# <span id="page-35-1"></span>**Point d'accès et connexion**

Partagez la connexion Internet de votre téléphone avec d'autres appareils via un point d'accès Wi-Fi, USB, Bluetooth, etc.

# **Point d'accès Wi-Fi**

En cas d'activation du point d'accès Wi-Fi, vos données mobiles sont partagées, et d'autres
appareils peuvent s'y connecter. Vous pouvez configurer les options suivantes pour gérer vos points d'acc ès Wi-Fi :

- **Nom du point d'accès Wi-Fi :** le nom du signal réseau Wi-Fi généré.
- **Sécurité**: il existe 3 options : aucun mot de passe, chiffrement WPA2 Personnel et chiffrement WPA3 Personnel
- **Bande AP** : **s** dectionnez 2,4 ou 5 GHz.
- **Point d'accès standard Wi-Fi 6 :** Activez l'utilisation du point d'accès standard Wi-Fi 6.

#### **Connexion USB**

Pour partager les données mobiles ou le réseau

Wi-Fi de votre appareil avec votre ordinateur via USB, procédez comme suit :

- 1. Connectez votre téléphone à votre ordinateur à l'aide d'un câble USB.
- 2. Sélectionnez la méthode de connexion USB en tant que **connexion USB** dans le centre de commande.
	- \* Certains ordinateurs peuvent nécessiter l'installation séparée du pilote Android RNDIS.

#### **Connexion Bluetooth**

Pour partager les données mobiles ou le réseau Wi-Fi de votre appareil avec d'autres appareils via la connexion BLUETOOTH, procédez comme

suit.

- 1. Accédez à **Point d'accès et connexion**, puis activez **Connexion Bluetooth.**
- 2. Associez et connectez votre téléphone dans l'interface de configuration Bluetooth des autres appareils.

## Bluetooth et connexion de l'appareil

### **Bluetooth**

La fonctionnalité Bluetooth vous permet de vous connecter à des appareils Bluetooth tels que des casques et des claviers.

 **Associer un nouvel appareil :** accédez à **Paramètres** > **Bluetooth et connexion de l'appareil** > **Bluetooth**, sélectionnez **Associer un nouvel appareil**, puis sélectionnez l'appareil auquel vous souhaitez vous connecter dans la liste d'appareils disponibles. Enfin, saisissez le code d'association pour finaliser cette étape.

\* Lorsque votre appareil Bluetooth est activé, mais introuvable, consultez le manuel de l'appareil et suivez les instructions pour passer l'appareil en mode recherche d'association pour le connecter.

 **Appareils connectés précédemment :** affichez les appareils précédemment associés et appuyez pour les connecter à nouveau.

- **Détectable :** activez cette option pour que votre téléphone soit visible par tous les appareils Bluetooth à proximité.
- **Fichiers reçus via Bluetooth :** vous pouvez consulter l'historique de transfert Bluetooth ici.

#### **NFC**

En cas d'activation de la fonction NFC, vous pouvez échanger des données avec un autre appareil lorsqu'ils sont en contact.

## **Android Beam**

Accédez à **Paramètres** > **Bluetooth et connexion** 

#### **de l'appareil** > **Android Beam**

Assurez-vous que la fonctionnalité NFC est activée.

Lorsque cette fonctionnalité est activée, vous pouvez diffuser le contenu de l'application vers un autre appareil compatible NFC placé à proximité. Par exemple, vous pouvez diffuser des pages Web, des vidéos YouTube et partager des contacts.

Placez les appareils ensemble (généralement dos à dos), puis appuyez sur votre écran. L'application détermine le contenu diffusé.

#### **Paiement sans contact**

## Accédez à **Paramètres** > **Bluetooth et connexion de l'appareil** > **Paiement sans contact**

Avant d'utiliser le paiement sans contact, vous devez configurer l'application de paiement par défaut, ouvrir le service de paiement dans l'application, puis configurer la fonctionnalité de paiement sans contact à l'aide des paramètres suivants :

- **Application de paiement par défaut :**  choisissez une application, telle que Google pay afin d'effectuer un paiement en appuyant sur le terminal de paiement.
- **Utilisation par défaut :** vous pouvez définir cette option sur **Toujours** et **Sauf lorsqu'une autre application de paiement est ouverte.**

## Écran

Accédez à **Paramètres** > **Affichage** pour personnaliser les paramètres d'affichage de l'écran.

- **Adaptation de la luminosité:** en cas d'activation, le téléphone optimise la luminosité de l'écran en fonction des conditions d'éclairage ambiantes. Il est également possible de régler manuellement la luminosité, à l'aide du curseur ci-dessous pour définir vos préférences.
- **Veille :** une fois la durée réglée, l'écran s'éteint automatiquement lorsque l'appareil n'est pas utilisé.
- **Avancé:** les paramètres avancés sont disponibles, tels que le calibrage de l'écran, la

fréquence d'actualisation, les encoches d'affichage, les applications pour afficher en plein écran.

- Calibrage de l'écran : la sélection d'un mode de couleur différent permet de modifier l'apparence de l'affichage.
- **Fréquence d'actualisation de l'écran :**  configurez la fréquence d'actualisation de l'écran. Une fréquence d'actualisation de l'écran plus élevée offre une expérience visuelle plus fluide.
- **Zone d'affichage de l'appareil photo avant :** Sélectionnez si vous souhaitez masquer la découpe de l'appareil photo avant.
- **Applications à afficher en plein écran :**  configurez le mode d'affichage des applications. Ajoutez le mode plein écran et le mode par défaut. Si le contenu de l'application est couvert par la zone d'encoche, veuillez passer au mode par défaut.
- Mode Lecture : vous pouvez sélectionner l'effet Mono ou Chromatique pour agrémenter davantage de scénarios de lecture. L'effet Mono met l'accent sur les mots et l'effet Chromatique rend la lecture en couleur plus agréable.
- **Mode Nocturne :** en cas d'activation, l'appareil s'ajuste à la température de couleur réglée pour minimiser la fatigue oculaire.
- **Effet de couleur vive :** améliore la couleur et le contraste pour un effet plus vif lors de la lecture des vidéos.
- **Affichage ambiant :** vous pouvez définir la fonctionnalité **QUAND AFFICHER** qui compte 2 options :
	- $\triangleright$  Choisissez le téléphone à afficher.
	- Appuyez sur l'écran pour afficher.
	- Vous pouvez définir **QUOI AFFICHER** :
	- $\triangleright$  Informations contextuelles.
	- Afficher un message.
	- $\triangleright$  Nouvelles notifications.
	- $\triangleright$  Horizon light
- **Taille de police :** définissez la taille de police.
- **Taille d'affichage:** sélectionnez la taille d'affichage du contenu (p. ex. : les icônes et les polices). Notez que cela peut altérer l'affichage d'applications tierces.
- **Barre d'état :** vous pouvez définir le style d'affichage de la batterie et de l'heure, activer/désactiver l'affichage du pourcentage de batterie restant, afficher la vitesse du réseau et gérer les icônes dans la barre d'état.
- **Rotation automatique de l'écran :** en cas d'activation, l'affichage s'adapte automatiquement à la rotation du téléphone.
- **Économiseur d'écran :** définissez le style de

l'économiseur d'écran (horloge, couleurs et photos), ainsi que son activation (en charge, connect  $\acute{\text{e}}$ , en charge et connect  $\acute{\text{e}}$  ou jamais).

### Personnalisation

Accédez à **Paramètres** > **Personnalisation** pour personnaliser votre téléphone.

Vous pouvez apporter des modifications aux fonds d'écran, au style d'horloge et à l'animation d'empreinte digitale et à Horizon light ici. Vous pouvez également choisir parmi trois thèmes prédéfinis.

 **Couleur d'accentuation** : cliquez sur la couleur souhaitée et enregistrez pour modifier la couleur d'accentuation. Vous pouvez

également personnaliser la couleur d'accentuation en cliquant sur le bouton «Personnalisation ».

- **Ton** : trois tons sont disponibles, Coloré, Clair et Foncé.
- **Forme :** personnalisez la forme des icônes d'état. Vous avez le choix entre quatre formes : Rond, Carré, Goutte et Rectangle arrondi.
- **Pack d'icônes :** deux types de packs d'icônes de l'application sont disponibles : oxygène et hydrogène. Et plus d'options à télécharger sur Google Play en appuyant sur «Plus ».
- **Police :** deux polices sont disponibles, Roboto et OnePlus Slate.

#### Sons et vibration

Accédez à **Paramètres** > **Sons et vibrations** pour modifier les paramètres audio de votre appareil.

#### **Volume**

- **Volume de la sonnerie :** ajustez le curseur pour régler le volume de la sonnerie pour les appels t éphoniques et les notifications.
- **Volume des contenus multimédias :** ajustez le curseur pour régler le volume lors de la lecture de musique, de vidéos et autres.
- **Volume de l'alarme :** ajustez le curseur pour régler le volume de la sonnerie des alarmes.

## **Dolby Atmos**

Dolby Atmos vous permet de choisir différentes améliorations basées sur des scénarios, comme dynamique, film ou musique et procède à des réglages personnalisés pour les écouteurs.

- **Dynamique :** optimise automatiquement le son en fonction du contenu pour une expérience optimale.
- **Film :** profitez d'une expérience cinématographique avec un son surround réaliste et des dialogues audibles.
- **Musique :** des effets sonores plus complets et plus nuancés donnent plus d'impact à la musique.

#### **Mode écouteur**

Lorsque vous êtes connecté à des écouteurs, vous pouvez configurer les préférences de style ici, par exemple les styles intelligents ou l'égaliseur.

## <span id="page-44-0"></span>**Ne pas déranger**

En cas d'activation du mode Ne pas déranger, votre téléphone n'affiche pas les notifications nouvelles ou existantes et n'émet aucun son ni vibration. Les notifications n'apparaissent pas lorsque vous balayez vers le bas du haut de votre écran.

Notez que les notifications critiques relatives à l'activité et à l'état continueront de s'afficher.

**Programme :** configurez la durée du mode **Ne** 

**pas déranger** ou réglez l'heure de marche et d'arrêt automatiques.

 **Exceptions :** choisissez des paramètres spéciaux pour les appels, les messages, les événements, les rappels et les autres sons. Vous pouvez également choisir quelles notifications sont autorisées lorsque la fonction Ne pas déranger est activée dans **Afficher toutes les exceptions.**

#### **Comportement :**

- **Restreindre les notifications :** définissez les comportements des notifications.
- Durée par défaut : vous pouvez personnaliser la durée programmée pour

«Ne pas déranger » chaque fois que vous l'activez manuellement.

## **Mode écouteur**

Vous pouvez définir des préférences pour la connexion de casques filaires et Bluetooth, telles que la reprise automatique de la musique et la réponse automatique aux appels.

## **Sonneries et vibrations**

- **Sonnerie et vibration du téléphone :**  définissez la sonnerie et la vibration pour les appels entrants.
- **Sonnerie et vibration SMS :** définissez la sonnerie et la vibration pour les notifications

par SMS.

 **Sons et vibrations des notifications :**  définissez l'intensité des vibrations et la sonnerie des autres notifications.

# **Système**

Activez ou désactivez les sons ou les vibrations pour la tonalité tactile, le clavier numérique, le verrouillage d'écran et la capture d'écran.

#### Boutons et gestes

## **Alert slider**

L'«Alert slider » se trouve sur le côté droit du OnePlus 8. Vous pouvez basculer entre 3 modes différents : **Silencieux**, **Vibration** et **Sonnerie.** Accédez à **Paramètres** > **Boutons et gestes** > **Alert slider** pour personnaliser les paramètres.

- **Silencieux :** les appels et les notifications n'émettront aucun son, à l'exception des alarmes.
- **Vibration :** les appels et les notifications n'émettent aucun son et vibrent uniquement, à l'exception des alarmes.
- **Sonnerie :** les appels et les notifications sonnent.

#### **Barre de navigation et gestes**

Le OnePlus 8 prend en charge deux types de

barres de navigation et gestes. Accédez à **Paramètres** > **Boutons et gestes** > **Barre de navigation et gestes, puis sélectionnez Gestes de navigation** ou **Précédent, Accueil, Récents**.

#### **Précédent, Accueil, Récents**

En cas d'activation, les boutons virtuels «Précédent, Accueil, Récents » s'affichent au bas du téléphone. Appuyez sur **Personnalisation de la barre de navigation** pour personnaliser les paramètres.

#### **Gestes de navigation**

Utilisez des gestes pour naviguer sur votre téléphone. Vous pouvez consulter les applications

Récentes en balayant vers le haut à partir du bord inférieur de l'écran et marquez une pause. Revenez en arrière en balayant vers l'intérieur à partir du bord gauche ou droit de l'écran. Retournez à l'écran d'accueil en balayant vers le haut à partir du bord inférieur de l'écran.

#### **Paramètres personnalisés**

**Barre inférieure masquée** : si vous avez s dectionné «Gestes de navigation», vous pouvez activer cette option pour masquer la barre inférieure.

 **Personnalisation de la barre de navigation :** si vous avez choisi « **Pr éc édent, Accueil, Récents** », vous pouvez cliquer ici

pour personnaliser :

1. **Permuter les boutons :** activez cette option pour échanger la position des boutons Récents et Précédent.

**2. Double tapotage et appui long :**  configurez **Double tapotage** ou **Appui long** pour les boutons **Accueil, Récents** et Pr  $\acute{\textbf{c}}$  dent. Vous pouvez choisir Aucune action, Ouvrir/fermer menu, Éteindre l'écran, Ouvrir Shelf et bien plus.

#### **Gestes rapides**

Vous pouvez effectuer rapidement les actions suivantes : **Retourner pour silence**, **Capture d'écran à trois doigts** et plus, à l'aide des **Gestes**  **rapides**. Accédez à **Paramètres** > **Boutons et gestes** > **Gestes rapides** pour configurer vos préférences.

#### **Gestes du système**

- **Retourner pour silence :** activez cette option pour couper le son lorsque vous recevez un appel en retournant le teléphone.
- **Capture d'écran à trois doigts :** activez cette option, puis balayez à l'aide de trois doigts pour prendre une capture d'écran.
- **Lever pour répondre/basculer :** activez cette option pour répondre aux appels en approchant votre téléphone près de l'oreille lorsque vous recevez un appel.

**Gestes écran éteint**

**Double tapotage pour réveiller :** activez cette option, puis appuyez deux fois pour réactiver l'appareil.

**Contrôle de la musique :** activez cette option, puis réalisez le geste «II » à l'aide de deux doigts pour lire ou suspendre la musique, réalisez le geste «< » ou «> » pour lire la piste précédente ou suivante.

**Réaliser le geste O/V/S/M/W :** ces actions peuvent être définies sur Aucune, ouvrir l'appareil photo, ouvrir l'appareil photo avant, enregistrer une vidéo, allumer/éteindre la lampe torche, ouvrir Shelf et ouvrir les applications de votre choix.

# **Activation rapide de l'appareil photo**

Activez cette fonctionnalité, puis appuyez deux fois sur le bouton Marche/arrêt pour accéder rapidement à l'appareil photo.

**Appuyez sur le bouton Marche/arrêt et maintenez-le enfoncé**

- Maintenez-le enfoncé pour démarrer l'appareil lorsque celui-ci est éteint.
- Appuyez sur le bouton Marche/arrêt pour

l'assistance vocal et maintenez-le enfoncé lorsque l'appareil est allumé, il peut également être changé en «menu Marche/arrêt ».

## Applications et notifications

Accédez à **Paramètres** > **Applications et notifications** pour gérer les applications de votre appareil, modifier les paramètres, afficher les informations sur l'application, configurer les notifications, les autorisations, et bien plus.

- **Applications récemment ouvertes** : affiche toutes les applications récemment ouvertes.
- **Temps d'allumage de l'écran :** affiche le temps d'allumage de l'écran au cours de la journée.
- **Notifications :** vous pouvez configurer le contenu des notifications qui s'affichent à l'écran de verrouillage :
	- Afficher les notifications importantes et les autres notifications ;
	- Afficher les notifications importantes uniquement ;
	- Afficher les contenus sensibles ;
	- Ne pas afficher les notifications ;
	- Vous pouvez également activer/désactiver les **notifications Snooze** à partir de la nuance de notification, **les actions et réponses suggérées, autoriser les points de notification**, configurer **les sons de**

**notification par défaut** et activer/désactiver le mode **Ne pas déranger**.

- **•** Applications par défaut : définissez les applications par défaut pour l'accueil, le navigateur, le téléphone, les SMS, la galerie, la messagerie, etc.
- **Autorisations de l'application :** définissez les autorisations des applications à utiliser la localisation, le microphone, accéder aux contacts, au stockage, aux journaux d'appel, etc.
- **Contrôle de l'utilisation des données :**  configurez l'accès des applications aux données mobiles et aux réseaux Wi-Fi.
- **•** Alertes d'urgence : vous pouvez

activer/désactiver les alertes d'urgence ici.

En cas d'activation, vous pouvez choisir de recevoir les alertes enlèvement, les notifications de menaces et bien plus encore.

Vous pouvez définir les **préférences d'alerte**.

 **Applis : accès spécial :** vous pouvez définir des accès spécifiques à des applications telles que l'optimisation de la batterie, les applications d'administration de l'appareil, l'affichage par rapport à d'autres applications.

## Sécurité et écran de verrouillage

#### **Localiser mon appareil**

L'application Localiser mon appareil vous permet de localiser votre appareil à distance et d'assurer la sécurité des données en cas de perte.

Méthodes de localisation de votre appareil Android

- Localiser mon appareil : téléchargez cette application sur Google Play.
- Web : rendez-vous sur le site android.com/find.
- Google : saisissez « Localiser mon appareil ».

## **Sécurité de l'appareil**

Configurez le verrouillage d'écran :

 **Aucun :** activez l'écran et accédez à l'écran d'accueil.

- **Balayer l'écran :** balayez vers le haut pour déverrouiller l'écran.
- **Motif :** définissez un motif de déverrouillage, comportant plus de quatre points.
- **PIN :** configurez un code PIN comportant entre 4 à 16 chiffres pour déverrouiller l'écran.
- **Mot de passe :** définissez un mot de passe de plus de 4 caractères pour déverrouiller l'écran.

### **Empreinte digitale**

Vous pouvez ajouter/supprimer des empreintes digitales et configurer vos préférences grâce à l'option **Empreinte digitale**.

**Ajouter une empreinte digitale :** suivez les

instructions qui s'affichent à l'écran pour ajouter une empreinte digitale.

- Après avoir remplacé le film de protection, ajoutez à nouveau votre empreinte digitale.
- Ajoutez uniquement une seule empreinte digitale à la fois.
- Appuyez fermement sur l'écran du téléphone pour vous assurer que vos données sont enti è ement ajoutées.
- **Effet d'animation des empreintes digitales :**  configurez l'effet d'animation. Vous avez le choix entre les cinq formes suivantes :
	- Énergie
	- Cosmos
- Ondulation
- Bande
- Aucun
- **Prenez votre t d**  $\phi$  **hone pour afficher :** activez cette option pour afficher l'icône d'empreinte digitale en affichage ambiant lorsque vous saisissez votre téléphone.
- **Appuyer sur l'écran pour afficher :** activez cette option pour afficher l'icône d'empreinte digitale en affichage ambiant lorsque vous appuyez une fois sur le teléphone.

**\***En plus de déverrouiller votre téléphone, vous pouvez utiliser votre empreinte digitale pour autoriser des achats et l'accès à des

applications.

#### **Reconnaissance faciale**

Vous pouvez ajouter/supprimer des données faciales et configurer les préférences de reconnaissance faciale dans **Reconnaissance faciale**.

 **Ajouter des données faciales :** suivez les instructions qui s'affichent à l'écran pour ajouter des données faciales.

\*Scannez votre visage dans un endroit lumineux et assurez-vous de faire face à votre téléphone pour obtenir de meilleurs résultats.

**Reconnaissance faciale :** activez cette option

pour déverrouiller votre téléphone avec la reconnaissance faciale à partir de l'écran de verrouillage.

- **Déverrouiller automatiquement une fois l'écran allumé:** activez cette option pour déverrouiller le téléphone avec votre visage dès que l'écran s'allume sans balayer d'abord.
- **Éclairage d'assistance pour le déverrouillage par reconnaissance faciale :** dans les situations où l'appareil photo ne peut pas reconnaître votre visage, l'écran s'allume pour aider l'appareil photo à vous reconna fre.

#### **Verrouillage intelligent**

Maintenez votre téléphone déverrouillé lorsqu'il se

trouve dans un endroit sécurisé tel que votre poche ou des lieux de confiance. Vous pouvez personnaliser vos préférences grâce au **Verrouillage intelligent**.

## **Sécurité personnelle**

#### **Appels d'urgence**

- **Modifier les informations et les contacts d'urgence :** Ajouter vos informations médicales et les personnes à contacter en cas d'urgence pour aider les intervenants en cas d'urgence.
- **Partager la localisation automatiquement :**  Permet de partager automatiquement votre

position avec tous les contacts d'urgence après un appel d'urgence.

- **Bouton Marche/arrêt pour une urgence rapide** : Configurez les préférences d'activation d'urgence rapide avec le bouton Marche/arrêt.
- **Action d'urgence privilégiée** : Configurez les préférences de l'action d'urgence, qui peut être Appeler le numéro d'urgence local ou Partager la position avec les contacts d'urgence.

#### **Applis d'administration des appareils**

 Localiser mon appareil : permet de trouver ou de verrouiller votre appareil, ou d'effacer des données en cas de perte.

## **Verrouillage de carte SIM**

Verrouiller la carte SIM : activez cette option pour saisir votre code PIN à chaque utilisation du t éphone.

# **Épingler à l'écran**

Lorsque la fonction Épingler à l'écran est activée, vous ne pourrez pas basculer vers d'autres écrans, tels que l'écran d'accueil. De plus, vous ne serez pas autorisé à ouvrir le panneau de notifications ni à acc éder à l'interface de gestion multit âche.

 **Activer la fonction Épingler à l'écran :**  accédez à **Paramètres** > **Sécurité et écran de verrouillage** > **Épingler à l'écran.** Appuyez sur l'interrupteur pour activer cette fonction.

- **Utiliser la fonction Épingler à l'écran :** vous pouvez l'utiliser pour conserver l'écran actuel jusqu'à son annulation.
- Pour utiliser cette fonction ·

1. Assurez-vous d'avoir activé l'épinglage à l'écran.

2. Appuyez sur le bouton **Récents** pour accéder à la liste des applications récentes.

3. Appuyez sur le bouton Menu dans le coin supérieur droit de la carte de l'application, puis appuyez sur **Épingler**.

**Annuler l'épinglage à l'écran :** si vous activez l'épinglage à l'écran et choisissez **Demander le** 

**code PIN de déverrouillage avant d'annuler l'épinglage**, il vous sera demandé de configurer un motif de déverrouillage pour annuler l'épinglage.

#### Confidentialité

#### **Gestionnaire de permissions**

Définissez les autorisations des applications à utiliser le microphone, accéder aux contacts, au calendrier, etc.

#### **Afficher les mots de passe**

Activez cette option pour afficher brièvement les caractères que vous saisissez, avant de les remplacer par des astérisques de chiffrement «\* ».

# **Écran de verrouillage**

Permet de configurer les éléments affichés sur l'écran verrouillé lorsque vous recevez des notifications.

### **Localisation**

- **Utiliser ma position :** autorise les applications à utiliser les informations de localisation.
- **Demandes de localisation récentes :** affiche les informations de localisation récemment demand ées
- **Permissions des applications** : configurez les autorisations pour les applications à utiliser le service de localisation.

 **Analyse Wi-Fi et Bluetooth :** Autorisez les applications et les services à analyser les appareils Wi-Fi et les appareils à proximité à tout moment.

\*La localisation peut utiliser des sources (GPS, Wi-Fi, réseaux mobiles) et des capteurs pour aider à estimer la localisation de votre appareil. Google peut collecter des données de localisation anonymes afin d'améliorer l'exactitude de la localisation et les services basés sur la localisation.

## Batterie

Accédez à **Paramètres** > **Batterie** pour bénéficier

d'informations sur la batterie et configurer vos préférences en matière de batterie.

#### **AFFICHER LES DÉTAILS D'UTILISATION :**

affiche les détails d'utilisation de la batterie depuis sa charge complète, ainsi que la liste des processus qui utilisent le plus de batterie.

**Économiseur de batterie :** activez cette option pour prolonger la durée de vie de la batterie. L'économiseur de batterie provoque la désactivation de certaines fonctionnalités et restreint l'acc ès aux applications.

Vous pouvez l'activer manuellement ou sélectionner l'option **Désactiver lorsque la**  batterie est complètement chargée.

**Optimisation de la batterie :** optimisez la durée de vie de la batterie en contrôlant le comportement en arrière-plan des applications, appuyez sur **Optimisation de la batterie**, choisissez les applications à optimiser, puis appuyez sur **Optimiser** ou **Contrôle intelligent** ou **ne pas optimiser.**

**Chargement optimisé:** Permet d'optimiser le mode de recharge en fonction de vos habitudes d'utilisation.

### Stockage

Accédez à **Paramètres** > **Stockage** pour afficher les informations relatives au stockage. Vous

pouvez libérer de l'espace de stockage et afficher la quantité de stockage occupée par les différents types de fichiers.

- **Libérer de l'espace :** votre téléphone procède à l'analyse des **Téléchargements et des applications peu utilisées**. Sélectionnez le contenu que vous souhaitez supprimer pour profiter de plus d'espace, et appuyez sur **LIBÉRER**.
- **Gestionnaire de stockage :** facilite la libération de l'espace de stockage, le Gestionnaire de stockage procède à la suppression des photos et des vidéos sauvegardées.

## **Comptes**

- Compte Google : connectez-vous à votre compte Google, consultez les informations du compte, définissez les éléments à synchroniser et supprimez des comptes.
- Compte OnePlus : connectez-vous à votre compte OnePlus, gérez les informations du compte et déconnectez-vous de votre compte (appuyez sur le bouton de menu en haut à droite et sélectionnez **Se déconnecter**).
- Ajouter un compte : vous pouvez ajouter des comptes de messagerie, des comptes Google, et bien plus.
- **Synchronisation auto. Données : activez cette**

option pour que les applications rafra chissent automatiquement les données. La désactivation de cette option permet d'économiser de l'énergie, mais vous devez synchroniser manuellement chaque compte pour profiter des dernières mises à jour et vous ne recevrez pas de notification de mise à jour.

## Bien-être numérique et contrôle

#### parental

**Temps d'allumage de l'écran :** affiche le temps d'allumage de l'écran au cours de la journée.

**Déverrouillages :** affiche le nombre de déverrouillage de l'appareil au cours de la journée. **Notifications :** affiche les heures de réception des notifications au cours de la journée.

#### **Comment se déconnecter :**

 **Tableau de bord :** servez-vous du tableau de bord avec le temps d'utilisation de l'écran, les notifications reçues et le nombre d'ouvertures des applications. Cliquez sur les icônes situées à droite du nom des applications pour définir le minuteur d'application. Une fois le temps écoulé, l'application sera suspendue pendant le reste de la journée. Une fenêtre appara î indiquant «App suspendue, votre minuteur est écoulé. Il sera réinitialisé demain. ». Vous pouvez cliquer sur «PARAMÈTRES » dans la fenêtre contextuelle pour supprimer le

minuteur.

 **Sommeil :** utilisez Sommeil pour vous déconnecter de votre téléphone et éviter les interruptions pendant votre sommeil. Lorsque vous activez Sommeil, Niveaux de gris supprime la couleur de l'écran et Ne pas déranger coupe le son du téléphone afin que vous ne soyez pas réveillé par des appels ou des notifications. Lorsque Sommeil prend fin, votre t éléphone reprend ses paramètres habituels.

#### **Réduire les interruptions :**

- **Gérez les notifications :** désactiver ou activer les notifications d'une application.
- **Ne pas déranger :** Pour paramétrages, reportez-vous à la section [Ne pas déranger.](#page-44-0)

**Contrôle parental :** ajoutez des restrictions de contenu et établissez d'autres limites pour aider les enfants à équilibrer leur temps d'utilisation de l'écran.

## **Utilitaires**

- **Lancement rapide :** activez cette option pour qu'un appui prolongé sur la zone d'identification de l'empreinte digitale lance le paiement rapide ou active les applications lorsque le téléphone est verrouillé.
- **Applications parallèles :** créez une nouvelle copie de l'application pour vous connecter à différents comptes. Reportez-vous à la section [«Applications parallèles](#page-97-0) » pour plus d'informations.
- **Verrouilleur d'application :** vous pouvez ajouter les applications que vous souhaitez verrouiller à l'aide d'un mot de passe.
- **Planification marche/arrêt :** définissez la plage horaire de marche/arrêt.
- **Mode poche :** empêchez les contacts accidentels ou les manipulations d'empreintes digitales lorsque le téléphone est dans votre poche.
- **OnePlus Switch:** migrez rapidement vos données avec OnePlus Switch. Reportez-vous à la section «Transférer des données vers <u>[l'appareil OnePlus 8](#page-16-0) »</u> pour plus d'informations.
- **Laboratoire OnePlus :**

Un hub pour des fonctions expérimentales telles que la gradation DC.

#### **Réponse rapide dans paysage**

En mode paysage, vous pouvez répondre rapidement lorsque vous recevez des messages d'applications telles que WhatsApp.

## Système

## **Accessibilité**

Reportez-vous à la section [«Accessibilité](#page-104-0)» pour plus d'informations.

## **Langues et saisie**

Choisissez la langue du système et la méthode de saisie.

- **Langues :** sélectionnez la langue du système.
	- Appuyez sur **Ajouter une langue** pour ajouter une langue.
	- Appuyez et faites glisser la langue s dectionnée vers le haut de la liste pour définir la langue du système.
- **Clavier virtuel :** sélectionnez la méthode de saisie par défaut et définissez vos préférences.
- **Clavier physique :** après vous être connecté au clavier physique, s dectionnez si vous souhaitez afficher le clavier virtuel et configurez des raccourcis clavier.
- **Correcteur orthographique** : activez cette option pour vérifier automatiquement l'orthographe lorsque vous tapez.
- **Service de saisie automatique :** activez cette option pour remplir automatiquement les données enregistrées lorsque vous naviguez sur le Web, que vous saisissez le mot de passe de votre compte ou dans d'autres scénarios. Cette fonction nécessite l'installation d'applications suppl émentaires.

## **Date et heure**

Définissez la date et l'heure du système.

 **Utiliser l'heure fournie par le réseau** : activez cette option pour utiliser l'heure définie par le

fournisseur de réseau comme heure système.

- **Date :** définissez la date du système manuellement.
- **Heure :** définissez l'heure du système manuellement.
- **Utiliser le fuseau horaire fourni par le réseau :** activez cette option pour utiliser le fuseau horaire du fournisseur de réseau.
- **Fuseau horaire :** définissez le fuseau horaire du système manuellement.
- **Utiliser le format 24 heures :** activez cette option pour que l'heure système soit au format 24 heures ou désactivez-la pour utiliser le format 12 heures.

## **Sauvegarde**

Activez cette option pour effectuer une sauvegarde sur Google Drive.

## **Options de réinitialisation**

Dans les options de rémitialisation, vous pouvez réinitialiser les paramètres, les préférences relatives aux applications, ainsi qu'effacer toutes les données (restaurer les paramètres d'usine).

- **Réinitialiser Wi-Fi, mobile et Bluetooth :**  vous pouvez rémitialiser tous les paramètres réseau, y compris au Wi-Fi, aux données mobiles et au Bluetooth.
- **Réinitialiser les préférences de l'application :**

L'activation de cette option rémitialise les préférences relatives aux :

- **applications désactivées ;**
- **notifications d'application désactivées ;**
- **applications par défaut pour les actions ;**
- **restrictions des données d'arrière-plan pour les applications ;**
- **restrictions de permission ;**

**Vous ne perdrez aucune donnée liée aux applications.**

 **Effacer toutes les données (restaurer les paramètres d'usine) :** Reportez-vous à la section [«Restaurer les paramètres d'usine](#page-102-0) » pour plus d'informations.

## **Stockage OTG**

Transférez les données via OTG. Désactivation automatique après 10 minutes d'inactivité.

# **Programmes d'amélioration de l'expérience utilisateur**

**Notifications OnePlus :** activez cette option pour recevoir les actualités officielles de OnePlus, des informations concernant les produits, des questionnaires et des recommandations/coupons d'achat.

**Programme d'expérience utilisateur :** activez

cette option afin d'autoriser OnePlus à analyser des données statistiques générales concernant l'utilisation de votre téléphone de manière anonyme, afin de nous aider à améliorer la conception des produits et l'expérience utilisateur.

**Programme de stabilité du système :** activez cette option pour autoriser OnePlus à accéder aux journaux système de manière anonyme. En cas d'erreur, vous autorisez l'envoi d'un rapport de bogue avec des fichiers journaux. Les journaux seront uniquement utilisés pour l'analyse des erreurs système et l'amélioration de la stabilité.

**Mises à jour des applications intégrées :** activez cette option pour autoriser à OnePlus à rechercher et à vous envoyer des mises à jour visant à améliorer la stabilité des applications intégrées.

## **Utilisateurs multiples**

- **Vous (propriétaire) :** affiche l'utilisateur actuellement connecté. Appuyez pour modifier le nom d'utilisateur (le nom d'utilisateur par défaut est celui du propriétaire).
- **Invité:** appuyez pour basculer en mode Invité et restreindre les appels, ainsi que certaines fonctions. Vous pouvez activer/désactiver l'option **Activer les appels téléphoniques** en appuyant sur l'icône des paramètres à droite de l'**Invité**.
- **Ajouter un utilisateur :** partagez l'appareil avec d'autres personnes en créant des utilisateurs supplémentaires.

# **RAM Boost (stimulation de la RAM)**

En analysant votre utilisation du téléphone, Ram Boost prédit les applications que vous souhaitez lancer et les données à charger, optimisant ainsi la capacité de la RAM pour des performances plus rapides.

# **Mises à jour du système**

Mise à jour du système via OTA. Reportez-vous à la section « $Miss \ \land\$  jour du système » pour plus d'informations.

## **Mettre hors tension**

Appuyez pour éteindre l'appareil.

# À propos du téléphone

Consultez les informations de base relatives au téléphone, la version du système et d'autres caract éristiques dans l'option  $\hat{A}$  propos du t éphone.

- Nom de l'appareil : appuyez pour modifier le nom de l'appareil.
- Version d'Android : affiche la version d'Android.
- Numéro de fabrication : affiche la version logicielle du téléphone.
- $\bullet$  Modèle : affiche le modèle du téléphone.
- Informations juridiques : appuyez pour afficher la politique de confidentialité, les contrats, etc.
- État : appuyez pour afficher le numéro de téléphone, le signal, etc.
- Prix : appuyez pour afficher la liste des contributeurs au système d'exploitation OxygenOS.

# **Applications**

Découvrez les applications de votre appareil OnePlus.

## **Téléphone**

#### **Composition**

- $\bullet$  Méthode 1: appuyez sur bouton du clavier (numérique), saisissez le numéro du contact, puis appuyez sur le bouton d'appel pour composer le numéro.
- Méthode 2 : parcourez vos contacts ou vos journaux d'appels, puis appuyez sur un numéro pour le composer.
- Répondre ou rejeter des appels entrants : balayez vers le bas pour accepter un appel et vers le haut pour le rejeter
- Appel entrant lors d'une utilisation normale : le

bouton vert sert à accepter l'appel, tandis que le rouge sert à le rejeter.

#### **Écran d'appel**

Après avoir accepté un appel, les fonctionnalités de l'interface sont les suivantes :

- **Haut-parleur :** activez le haut-parleur lors d'un appel.
- **Clavier :** ouvre le clavier numérique.
- **Silence :** coupe le microphone.
- **Enregistrement :** Enregistre le contenu de l'appel. Accédez à l'**Enregistreur** pour parcourir les fichiers d'enregistrement. (Actuellement disponible pour les cartes SIM émises et utilisées en Inde, au Royaume-Uni,

aux Pays-Bas, au Bangladesh et en France.)

- **Ajouter un appel :** permet d'ajouter plusieurs appels.
- **En attente :** vous permet de répondre à un nouvel appel en mettant l'appel en cours en attente, puis de reprendre l'appel en cours lorsque le nouvel appel prend fin.

#### **Contacts**

Vous disposez des fonctionnalités suivantes : modifier, supprimer, rechercher, entrée/sortie, gestion et sauvegarde des contacts, liste noire.

#### **Ajouter un contact**

- 1. Accédez aux Contacts
- 2. Appuyez sur  $\mathbb{R}$ 
	- 3. Saisissez les informations de contact
	- 4. Appuyez sur  $\vee$  pour sauvegarder

#### **Rechercher contacts**

- Méthode 1 : saisissez le numéro/nom du contact à l'aide du clavier numérique.
- $\bullet$  Méthode 2 : Appuyez sur  $\heartsuit$  puis recherchez un contact par son nom
- Méthode 3 : consultez la liste des contacts et appuyez ou faites défiler les lettres sur le  $c \hat{\alpha} \in$ droit pour une recherche rapide.
#### **Gestionnaire de contacts**

Accédez aux contacts, appuyez sur le bouton de menu dans le coin supérieur droit, puis appuyez sur «Gestionnaire de contacts ».

 **Affichage des contacts :** permet de configurer «Contacts à afficher », «Règles de tri des noms » et «Masquer les contacts sans numéros ».

 **Organisation des contacts :** permet de configurer «Contacts préférés », «Groupes de contacts », «Contacts du compte » et «Contacts de la carte SIM ».

**Opérations sur les contacts**

**Importer/exporter :** vous pouvez importer un fichier VCF exporté à partir d'un autre appareil dans votre téléphone, ou exporter les contacts de votre appareil au format VCF.

**Fusionner les contacts :** fusionnez les contacts qui ont le même nom ou le même numéro.

#### **Spam**

Parcourez les messages/appels bloqués.

#### **Paramètres**

**Réponses rapides :** répondez à un appel entrant avec un SMS.

**Fusionner l'historique des appels :** si cette option est activée, l'historique des appels d'un même numéro sera fusionné et affiché dans une seule carte.

Paramètres d'appel : configurez la messagerie vocale, les appels en attente, etc.

**Composition assist**  $\acute{\mathbf{e}}$  **:** cette option permet d'activer ou de désactiver «Ajout automatique du code pays/région » lors de l'itinérance et «Code pays/région par défaut »

**Balayer vers le haut pour répondre :** activez ou désactivez l'inversion du sens de balayage pour répondre à un appel entrant.

**Sons et vibrations :** configurez les sons et les vibrations.

**Paramètres de blocage :** 

- **Bloquer par mot-clé:** les messages incluant le mot-clé spécifié seront bloqués.
- **Notifications de blocage :** si cette option est activée, vous serez notifié dans le panneau de notifications après que des appels ou des messages aient été bloqués.
- **Numéros bloqués :** vous ne recevrez pas d'appels ni de messages de la part des numéros bloqués. Appuyez sur «+ » et saisissez le numéro de téléphone à ajouter à la liste noire. Appuyez sur «X » pour supprimer le numéro de téléphone de la liste de blocage.

# **Gestionnaire de fichiers**

Dans le Gestionnaire de fichiers, vous pouvez accéder rapidement à une pluralité de fichiers, et les gérer.

Accédez au tiroir d'applications et ouvrez l'application Gestionnaire de fichiers.

**Catégories :** consultez les fichiers par catégorie, y compris Documents, Téléchargements, Récents, Images, Vidéos, Audio, etc.

**Stockage :** affichez et gérez les dossiers et documents stock és sur votre téléphone.

**FileDash :** fonctionnalité rapide et gratuite permettant de partager des fichiers avec des appareils à proximité.

#### **Plus d'opérations :**

saisissez des mots-clés pour trouver vos fichiers.

**Lockbox :** appuyez longuement sur le fichier, puis sur le bouton de menu dans le coin supérieur droit, puis choisissez **Déplacer vers Lockbox.** Vous pouvez attribuer un mot de passe aux fichiers de la Lockbox.

#### **Messages**

Envoyez, recevez et affichez des messages via l'application Messages.

#### **Envoyer un message**

1. Ouvrez l'application Messages.

Rechercher un fichier : Appuyez sur  $\mathbb Q_{et}$  2. Appuyez sur le bouton flottant dans le coin

75

inférieur droit.

- 3. Choisissez le destinataire.
- 4. Saisissez le contenu du SMS.
- 5. Appuyez sur l'icône d'envoi dans le coin inférieur droit pour envoyer un message.

#### **Afficher et répondre à un message**

Les messages sont tri és par heure.

- 1. Ouvrez l'application Messages.
- 2. Dans la liste, sélectionnez le message que vous souhaitez afficher.
- 3. Si vous voulez répondre à un message, saisissez le message dans la zone de texte au bas de

l'écran, puis appuyez sur l'icône d'envoi à droite.

#### **Paramètres de message**

Les paramètres de message incluent les **Paramètres de l'application SMS par défaut**, les **Paramètres de blocage**, la **récupération automatique des MMS en itinérance** et bien plus. Pour configurer les préférences relatives aux SMS, appuyez sur le bouton Menu dans le coin supérieur droit, puis appuyez sur **Paramètres.**

#### **Liste noire/interception**

 **Afficher l'enregistrement d'interception :**  appuyez sur le bouton Menu dans le coin supérieur droit de l'interface de messagerie principale, puis sélectionnez **Spam** pour afficher les enregistrements bloqués.

 **Ajouter à la liste noire :** appuyez sur le bouton Menu dans le coin supérieur droit de l'écran des messages de spam et sélectionnez **Numéro bloqué**.

### **Météo**

Dévoile les prévisions météorologiques et la fonction d'alerte rapide.

 **Vérifier la météo : ouvrez le tiroir d'applications et lancez l'application météo.**

Elle fournit des informations sur la météo, la

température, la météo des six derniers jours, des 24 dernières heures, la direction du vent, la température du corps, l'humidité, la visibilité, la pression et plus encore.

- **Ajouter une ville :** appuyez sur **e**, puis appuyez sur le bouton «+ » saisissez le nom de la ville à rechercher, puis sélectionnez la ville de votre choix.
- **Changer de ville :** balayez vers la gauche et la droite pour changer de ville.

#### **Paramètres**

Appuyez sur le bouton Menu dans le coin supérieur droit, puis sélectionnez **Paramètres.**

**Température :** sélectionnez l'unité de

température : Celsius ou Fahrenheit.

- Vent : s dectionnez l'unité d'affichage de la vitesse du vent, par exemple mètres par seconde – m/s, kilomètres par heure – km/h, pieds par seconde – pi/s, milles par heure – mph, milles nautiques par heure  $-$  kts.
- Précipitations : sélectionnez l'unité d'affichage des précipitations, millimètres –  $mm$ , pouces – in.
- Visibilité: s dectionnez l'unité d'affichage de la visibilité, kilomètres – km ou milles – mi.
- **Pression :** choisissez l'unité d'affichage de la pression, hecto pascals – hPa, millimètres de

mercure – mmHg ou pouces de mercure – inHg.

• **Alerte météo** : activez cette option pour recevoir des notifications portant sur la météo.

#### **Calculatrice**

La **Calculatrice** permet de réaliser les calculs courants.

Accédez au tiroir d'applications et ouvrez l'application Calculatrice.

 **Calculatrice de base :** la calculatrice offre un mode de calcul de base par défaut, capable d'effectuer des calculs simples d'addition, de soustraction, de multiplication et de division.

- **Calculatrice scientifique :** balayez vers le haut sur la ligne horizontale pour afficher la calculatrice scientifique.
- **Afficher l'historique :** Appuyez sur le bouton «Afficher l'historique » dans le coin supérieur droit pour l'afficher, et appuyez sur le bouton EFFACER dans le coin supérieur droit pour l'effacer.

#### **Enregistreur**

Il permet d'accéder aux fonctions d'enregistrement et de lecture.

Accédez au tiroir d'applications et ouvrez

l'application Enregistreur.

- **Enregistrement :** 
	- **Démarrer l'enregistrement** : appuyez sur pour démarrer l'enregistrement.
	- **Mettre l'enregistrement en pause :**  appuyez sur pour mettre l'enregistrement en pause.
	- **Insérer des balises :** appuyez sur  $\theta$  pour insérer des balises.

Définir le format de l'enregistrement : vous pouvez définir le format de l'enregistrement (aac / wav) en choisissant les paramètres dans le coin supérieur droit de l'interface principale.

**Lecture et gestion de l'enregistrement :** 

Balayez vers la gauche pour accéder à la liste de fichiers d'enregistrements.

- **Lire un enregistrement :** appuyez pour lire un enregistrement.
- **Supprimer un enregistrement** : appuyez longuement sur l'enregistrement à supprimer, puis appuyez sur le bouton Supprimer.

# **Application Notes**

Des notes autocollantes qui vous permettent de prendre des notes rapides et de modifier des textes voire des images.

**•** Ajouter une note : appuyez sur + pour ajouter une note. Les textes, les albums photo,

les photos, les listes et les tâches à effectuer sont pris en charge. Vous pouvez supprimer des notes, configurer des rappels, etc.

- Rechercher des notes : appuyez sur  $\mathbb{Q}$  puis saisissez les mots-clés que vous souhaitez rechercher.
- **Supprimer une note :** appuyez longuement sur une note que vous souhaitez supprimer, puis appuyez sur le bouton «Supprimer ».
- **Partager une note :** ouvrez la note que vous souhaitez partager, appuyez sur le bouton Menu dans le coin supérieur droit, sélectionnez la méthode de partage, puis appuyez sur l'invite de la page afin de finaliser le partage.

 **Ajouter des rappels à vos notes :** ouvrez la note, puis appuyez sur l'icône d'«alarme » dans la barre supérieure pour configurer la date et l'heure du rappel.

## **Appareil photo**

L'appareil photo du OnePlus 8 propose de puissantes fonctions photo et vidéo, notamment le mode Portrait, le mode Pro, la prise de vidéos au ralenti, le mode Panoramique, et bien plus.

#### **PHOTO**

Selon le nombre indiqué sur la figure, les principales fonctions d'interface de l'appareil photo sont les suivantes :

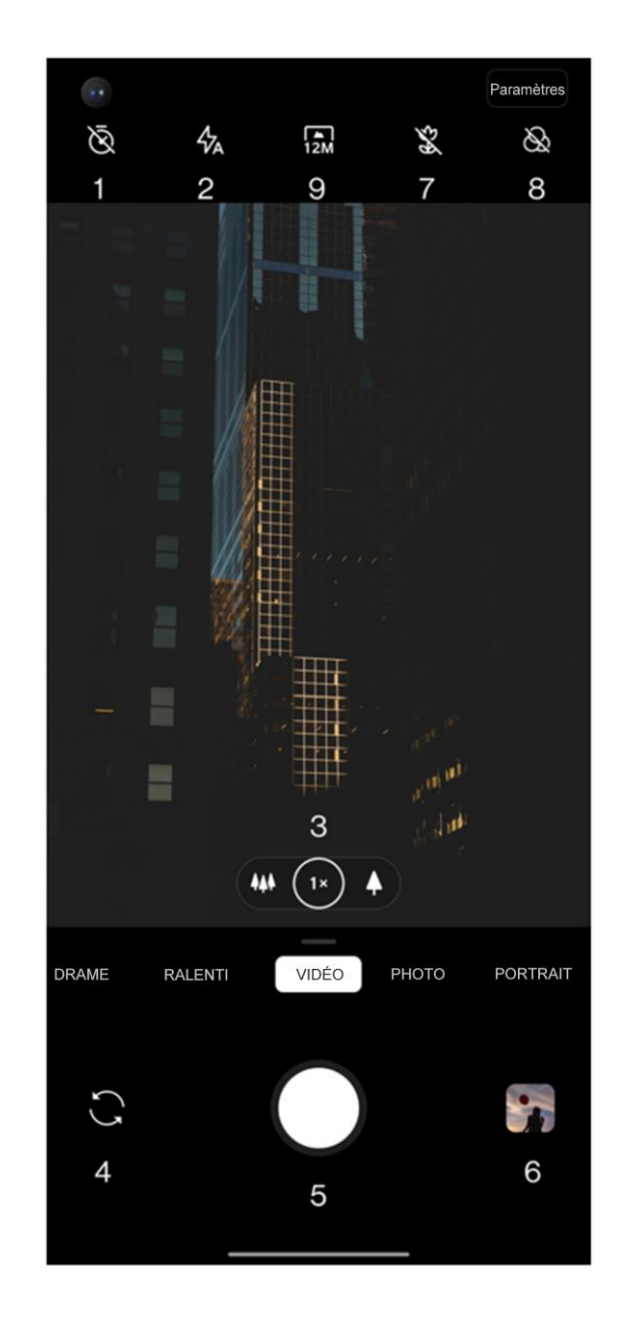

- 1. Compte à rebours : configurez le compte à rebours (facultatif :  $3 \text{ s}$ ,  $5 \text{ s}$ ,  $10 \text{ s}$ ).
- 2. Flash : appuyez pour activer/désactiver le flash ou pour le régler automatiquement.
- 3. Zoom : appuyez sur l'icône ou faites-la glisser pour effectuer un zoom.
- 4. Changer d'appareil photo : appuyez pour utiliser l'appareil photo avant/arri è e.
- 5. Bouton Photo : appuyez une fois pour prendre une photo ou longuement pour prendre plusieurs photos (mode Rafale).
- 6. Galerie : appuyez pour afficher les dernières photos de la Galerie.
- 7. Super macro : rapprochez-vous de l'objet pour
- prendre des photos macro.
- 8. Filtre : Appuyez pour basculer à Aucun / Mat /  $Vif / N&B.$
- 9. 48M/12M : appuyez pour basculer entre la résolution photo de 48 méga pixels et celle de 12 méga pixels (par défaut).

# **VIDÉO**

Accédez à l'application Appareil photo et appuyez sur VIDÉO. Les caractéristiques de l'interface vidéo sont les suivantes :

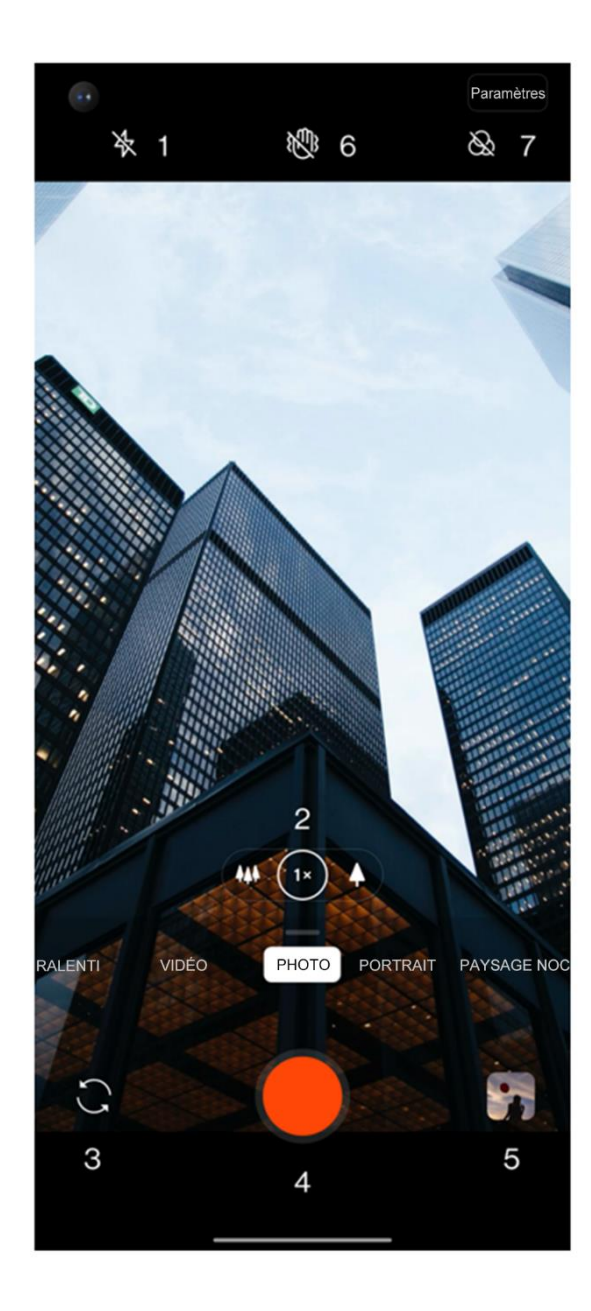

- 1. Flash : appuyez pour activer/désactiver le flash.
- 2. Zoom : appuyez sur l'icône ou faites-la glisser pour effectuer un zoom.
- 3. Changer d'appareil photo : appuyez pour utiliser l'appareil photo avant/arri ère.
- 4. Vidéo : appuyez pour démarrer/terminer la vidéo.
- 5. Galerie : appuyez pour afficher la dernière photo de la Galerie.
- 6. Super stable : le système de stabilisation d'image avancé du OnePlus 8 vous permet de capturer des vidéos plus claires et plus fluides à main levée sans avoir à transporter du matériel supplémentaire.

7. Filtre : appuyez pour appliquer les filtres Paysage/ Portrait/Nourriture/Nuit/N&B à l'image originale.

#### **Sélection de mode**

Faites glisser vers le haut pour accéder à l'interface de sélection du mode ou balayez à gauche et à droite pour basculer entre les différents modes.

- **Vidéo :** fonction de prise de vue de vidéo.
- **Photo :** fonction simple de prise de photo.
- **Portrait :** fonction de photo Portrait (effet de profondeur). L'effet d'éclairage professionnel pour portraits facilite la prise de vue des portraits.
- **Paysage nocturne :** idéal pour des prises de vue d'une ville la nuit.
- **Pro :** mode photo incluant des réglages plus professionnels.
- **Accéléré:** enregistre des vidéos en mode accéléré. Lors de la lecture, la vidéo donne l'impression d'être en mode acc é é é
- **Panorama :** vous permet de prendre des photos avec un format d'image plus large.
- **Ralenti :** enregistre des vidéos en mode accéléré. En cas de lecture à une fréquence d'images normale, les mouvements sont plus lents.

### **Galerie**

Toutes les images et vidéos sont enregistrées par défaut dans l'application Galerie, qui inclut les albums, les photos récemment supprimées et les fonctions d'édition photo.

- **Photos :** les photos et les vidéos sont affichées dans une vue en liste chronologique.
- **Collections** : inclut les albums souvent écoutés, les albums récemment supprimés et d'autres albums. Appuyez sur les albums pour afficher des listes et photos spécifiques.
- **Explorer :** cela inclut la fonction de catégorie Intelligente et la fonction Histoire. La catégorie Intelligente permettra de classer les photos par «personnes », «emplacements » et «choses » et selon d'autres critères. La fonction d'histoire

permettra de créer automatiquement des vidéos personnelles en fonction de photos spécifiques.

# **Horloge**

Inclut un réveil, une horloge mondiale, une minuterie et un chronomètre.

#### **Alarme**

- **Ajouter un réveil :** appuyez sur le bouton «+ » en dessous pour ajouter et définir une nouvelle alarme.
- **Heure du réveil :** faites glisser le point bleu sur le cadran pour régler les heures. Effectuez la même action pour régler les minutes. Appuyez sur AM/PM pour sélectionner la période de la

journée.

- Appuyez sur l'icône du clavier au milieu à droite pour passer au clavier numérique et saisir l'heure.
- Répéter : vous pouvez choisir de lundi à dimanche. Appuyez sur la flèche vers le bas à droite pour accéder au calendrier et personnaliser votre sélection.
- Sonnerie de l'alarme : sélectionnez la sonnerie de l'alarme du réveil parmi les sonneries système ou du stockage locale, ou désactivez la sonnerie.
- Vibration : lorsque le réveille sonne, le t éphone se met également à vibrer.
- Titre : un titre d'alarme s'affiche à l'écran lorsqu'elle sonne.
- Supprimer l'alarme : appuyez longuement sur l'alarme que vous souhaitez supprimer et appuyez sur l'icône de suppression en haut à droite de l'écran.

#### **Horloge mondiale**

- **Ajouter une région :** appuyez sur l'icône représentant le Globe au bas de l'écran pour vérifier et sélectionner les villes dans la liste.
- **Heure de comparaison :** faites glisser le point sur le cadran pour voir l'heure de la ville que vous avez ajout ée.

**Météo**: la météo sera affichée lorsque vous appuyez sur le nom de la ville.

#### **Minuteur**

 **Ajouter un compte à rebours :** après avoir spécifié les minutes et les secondes, appuyez sur le bouton Démarrer pour lancer le compte à rebours.

Après avoir lancé un compte à rebours, vous pouvez sélectionner le bouton dans le coin inférieur droit pour en ajouter un nouveau.

● Supprimer le compte à rebours : appuyez sur<sup>面</sup> pour supprimer un compte à rebours spécifique.

• Pause : appuyez sur **D** pour suspendre le

compte à rebours.

 **Titre :** appuyez sur le mot Titre en haut du compte à rebours et saisissez le nom de votre choix pour le renommer.

#### **Chronomètre**

Démarrer : appuyez sur **D** pour démarrer le minuteur.

Pause : appuyez sur **p** pour suspendre le minuteur.

**Marquer :** appuyez sur  $\infty$  pour placer un marquage.

**Partager :** appuyez sur  $\leq$  pour partager le minuteur.

#### **Mode Zen**

Le mode Zen vous permet de déposer votre téléphone et de profiter de la vie. Une fois activé, il ne peut pas être annulé et les notifications entrantes seront temporairement mises en sourdine. Les applications, à l'exception de l'appareil photo, seront verrouillées, mais vous pourrez toujours recevoir des appels téléphoniques et utiliser l'appel d'urgence.

- Activer le mode Zen
- 1. Faites glisser le panneau de notification vers le bas > appuyez sur le mode Zen
- 2. En mode Zen > configurez la dur  $\acute{\text{e}}$  > appuyez sur le bouton ci-dessous pour commencer

 Configurer le mode Zen : Accédez au mode Zen > appuyez sur l'icône des paramètres dans le coin supérieur droit. Configurez la durée par défaut, le rappel quotidien, la notification et plus encore.

# <span id="page-88-0"></span>**OnePlus Switch**

L'application OnePlus Switch vous permet de migrer rapidement vos contacts, journaux d'appels, messages, images, audio, vidéo, notes, applications, téléchargements, documents, ainsi que d'autres données de votre ancien téléphone vers le nouveau. OnePlus Switch assure également la sauvegarde et la récupération de données locales.

# **Utiliser OnePlus Switch pour migrer vos données**

Utilisez l'application OnePlus Switch pour migrer rapidement vos données d'un ancien téléphone vers le nouveau téléphone OnePlus.

Reportez-vous à la section « Transférer des données vers l'appareil OnePlus 8 » pour plus d'informations.

**Utilisez OnePlus Switch pour la sauvegarde et la récupération des données locales**

Utilisez la fonction « Sauvegarde et restauration » pour créer une sauvegarde en vue d'une récupération ultérieure. Vous pouvez également copier la sauvegarde sur l'ordinateur et la transférer vers un autre téléphone pour récupération.

#### **Sauvegarder les données**

- 1. Lancez l'application OnePlus Switch
- 2. Sélectionnez **Sauvegarde et restauration** > **Nouvelle sauvegarde**
- 3. Sélectionnez les données que vous souhaitez sauvegarder
- 4. Appuyez sur **SAUVEGARDER MAINTENANT** pour lancer la sauvegarde

#### **Données de récupération**

- 1. Lancez l'application OnePlus Switch.
- 2. Sélectionnez **Sauvegarde et restauration** > **Restauration de la sauvegarde.**
- 3. Sélectionnez les données à restaurer.
- 4. Appuyez sur **RESTAURER MAINTENANT** et attendez la finalisation du processus de restauration.

#### **Applications Google**

Profitez des applications développées par Google. Pour plus d'informations, rendez-vous sur Google.com

#### **Google**

Trouvez du contenu en ligne avec des outils qui vous apprennent ce qui vous intéresse. Activez votre flux personnalisé pour recevoir du contenu personnalisé.

#### **Chrome**

Naviguez sur Internet avec Chrome et importez vos onglets, favoris et données de la barre d'adresse de votre ordinateur vers votre téléphone.

#### **Gmail**

Envoyez et recevez des e-mails grâce au service de messagerie en ligne de Google.

#### **Maps**

Obtenez des directions et d'autres renseignements géo référencés. Vous devez activer les services de localisation pour utiliser Google Maps.

### **YouTube**

Visionnez et importez des vidéos depuis votre appareil.

### **Drive**

Ouvrez, visualisez et partagez les fichiers enregistrés sur votre compte de cloud Google Drive.

# Une application d'appel vidéo qui vous permet de vous connecter avec les personnes qui comptent le plus.

#### **Photos**

**Duo** 

Stockez et sauvegardez automatiquement vos photos et vidéos sur votre compte Google avec Google Photos.

# **Google One**

Toutes vos photos, contacts, messages et autres sont automatiquement sauvegardés grâce à Google One. Il vous permet de vous connecter avec des experts Google via un tchat, un appel ou un e-mail pour obtenir de l'aide sur tous les produits et services Google. Profitez des avantages supplémentaires tels que les crédits Google Play et les remises sur les produits Google.

# **Avancé**

Obtenez plus de conseils avancés pour votre téléphone.

# **Mode En jeu**

Le système d'exploitation OxygenOS propose un «mode En jeu » pour éviter toute interruption lors d'une session de jeux vidéo. Vous pouvez le configurer dans l'**application Espace de jeux.**

- 1. **Masquer l'espace de jeux :** En cas d'activation, l'espace de jeux n'appara fra pas sur l'écran d'accueil et dans le tiroir, mais il est toujours accessible dans Paramètres > Utilitaires.
- 2. **Répondre aux appels via le haut-parleur :** passez automatiquement tout appel entrant pendant une partie en arrière-plan et activez le mode mains libres.
- 3. **Comment afficher les notifications :**

sélectionnez le mode d'affichage des notifications en mode En jeu. Il existe trois modes : Avertissement, Texte uniquement et Bloquer.

- 4. **Notifications pour appels tiers :** les appels vocaux ou vidéo provenant d'applications de réseaux sociaux s'affichent sous forme de notifications.
- 5. **Désactiver la luminosité automatique :**  désactive temporairement la fonction de luminosité automatique en mode En jeu.
- 6. **Optimisation graphique** : Améliore les détails d'ombres et les graphiques des jeux en général
- 7. **Amélioration de la rétroaction haptique :**

# Permet de fournir un meilleur retour d'information haptique pour les jeux soutenus

- 8. **Gestion de réseau intelligent :** Elle permet, en cas de retard du réseau, de passer automatiquement à un meilleur réseau, qui peut consommer des données mobiles.
- 9. **Mode Fnatic :** mode de jeu avancé pour les joueurs professionnels. Ce mode bloquera toutes les notifications et tous les appels et limitera strictement les processus d'arrière-plan afin d'optimiser les performances du jeu et de permettre aux joueurs de se concentrer sur les jeux.

#### **Ne pas déranger**

Lorsque vous ne voulez pas être dérangé par des messages, activez le mode Ne pas déranger. En cas de réception d'une notification, le téléphone ne vibre pas et ne sonne pas, à l'exception des alarmes et des paramètres.

Faites défiler jusqu'à la barre de notifications et appuyez pour activer la fonctionnalité «Ne pas déranger ».

Pour plus de paramétrages, reportez-vous à la section [Ne pas déranger.](#page-44-0)

### **Diffuser l'écran**

Avant d'utiliser la fonction Miracast, assurez-vous de la compatibilité de votre téléviseur, projecteur, écran et autres dispositifs d'affichage et de

l'activation de la fonction sur l'appareil.

Instructions :

## 1. Accédez à **Paramètres** > **Bluetooth et connexion de l'appareil** > **Diffuser**

- 2. Appuyez sur le bouton Menu dans le coin supérieur droit et sélectionnez **Activer l'affichage sans fil**
- 3. Sélectionnez l'appareil à projeter et attendez que l'écran du téléphone soit projeté sur le dispositif d'affichage

## **Planification marche/arrêt**

Pour le confort de l'utilisateur, la fonction de mise en marche/arrêt de l'horloge est intégrée. Vous

pouvez accéder aux **Paramètres** > **Utilitaires** > **Planification marche/arrêt** pour configurer cette fonction

# **Épingler à l'écran**

Lorsque la fonction Épingler à l'écran est activée, vous ne pourrez pas basculer vers d'autres écrans, tels que l'écran d'accueil. De plus, vous ne serez pas autorisé à ouvrir le panneau de notifications ni à acc éder à l'interface de gestion multit âche.

 **Activer la fonction Épingler à l'écran :**  accédez à **Paramètres** > **Sécurité et écran de verrouillage** > **Avancé**> **Épingler à l'écran**. Appuyez sur l'interrupteur pour activer cette fonction.

 **Utiliser la fonction Épingler à l'écran :** vous pouvez l'utiliser pour conserver l'écran actuel jusqu'à son annulation.

• Pour utiliser cette fonction :

4. Assurez-vous d'avoir activé l'épinglage à l'écran.

5. Appuyez sur le bouton **Récent** pour accéder à la liste des applications récentes.

6. Appuyez sur le bouton Menu dans le coin supérieur droit de la carte de l'application, puis appuyez sur **Épingler**.

 **Annuler l'épinglage à l'écran :** si vous activez l'épinglage à l'écran et choisissez **Demander le code PIN de déverrouillage avant d'annuler** 

**l'épinglage**, il vous sera demandé de configurer un code de déverrouillage pour annuler l'épinglage.

## **Applications parallèles**

Créez une nouvelle copie de l'application pour vous connecter à différents comptes.

Accédez à **Paramètres** > **Utilitaires** > **Applications parallèles**. La liste affiche les applications compatibles avec les applications parallèles. Appuyez sur l'application pour ouvrir Applications paralleles.

# **Picture-in-picture**

Vous pouvez accéder aux **Paramètres** >

**Applications et notifications** > **Applis : accès spécial** > **Picture-in-picture** pour afficher et configurer les applications compatibles. Lorsque vous ouvrez l'application spécifiée en mode Picture-in-picture, l'application crée une fenêtre lorsque vous ouvrez ou quittez l'application (par exemple, pour continuer à visionner une vidéo), qui s'affiche au-dessus des autres applications en cours d'utilisation.

\* La fonctionnalité doit être compatible avec l'application.

#### **FileDash**

Cette fonctionnalité prend en charge les transferts de fichiers entre des téléphones sans disposer d'un réseau. Vous pouvez l'utiliser pour transférer des fichiers vers un téléphone OnePlus ou un autre appareil. Appuyez sur l'onglet «FileDash », au bas du Gestionnaire de fichiers, sélectionnez le fichier à envoyer, puis attendez qu'un autre téléphone mobile se connecte.

- 1. S'il s'agit d'un autre téléphone OnePlus, laissez son utilisateur sélectionner **RECEVOIR** dans FileDash, puis suivez les instructions figurant à l'écran.
- 2. Si le destinataire des fichiers ne possède pas un téléphone OnePlus, vous pouvez rechercher des points d'accès Wi-Fi créés automatiquement par votre téléphone. Ensuite, saisissez l'URL fournie par l'appareil OnePlus

dans le navigateur pour afficher le fichier. Il vous reste à le sauvegarder ou le télécharger. Vous pouvez également scanner le code QR du téléphone OnePlus pour vous connecter et commencer le transfert.

# **Cachette**

- 1. Faites glisser deux doigts vers l'extérieur sur l'écran d'accueil pour accéder à Cachette
- 2. Faites glisser vers la droite dans le tiroir pour accéder à Cachette.

**Redémarrage, Mise à jour, Sauvegarde, Récupération**

> Apprenez à mettre à jour et à réinitialiser votre appareil OnePlus

## Red émarrer ou forcer un red émarrage Mises à jour du syst ème

La plupart des problèmes peuvent être résolus en red émarrant l'appareil à l'aide des deux méthodes suivantes :

- 1. Une fois sous tension, appuyez simultanément sur le bouton Marche/arrêt et sur le bouton d'augmentation du volume, puis appuyez sur «Redémarrer » pour redémarrer l'appareil.
- 2. Une fois sous tension, appuyez longuement sur le bouton Marche/arrêt et le bouton d'augmentation du volume pendant 10 secondes, le téléphone va s'éteindre, puis appuyez à nouveau sur le bouton Marche/arrêt pour provoquer le redémarrage.

- 1. Accédez à **Paramètres** > **Système** > **Mises à jour système**. Le système recherchera ensuite des mises à jour.
- 2. Suivez les instructions afin de télécharger et d'appliquer des mises à jour.
- \* Si votre appareil est à jour, aucune instruction n'appara fra.

#### Sauvegarde et restauration

Créez une sauvegarde ou effectuez une restauration lorsque cela est nécessaire.

# **Sauvegarde et restauration avec OnePlus Switch**

Pour plus d'informations, reportez-vous à la section [«OnePlus Switch](#page-88-0) ».

**Utiliser Google Drive pour la sauvegarde et la restauration**

**Créer une sauvegarde**

1. Accédez à **Paramètres** > **Comptes**, connectez-vous au **compte Google et activez la synchronisation du compte.**

2. Attendez que le système termine

automatiquement la synchronisation.

3. Utilisez le réseau Wi-Fi pour sauvegarder votre appareil, car la taille des données peut être trop grande pour procéder à une sauvegarde avec les données mobiles.

#### **Restaurer la sauvegarde**

Après une restauration des paramètres d'usine ou lorsque vous passez à un nouvel appareil, connectez-vous à votre compte Google sur l'appareil et activez la synchronisation de compte pour restaurer les données sur le téléphone.

# **Restaurer les paramètres d'usine**

#### **Remarque :**

- 1. La restauration des paramètres d'usine efface toutes les données, les contacts, les messages, etc. Veuillez sauvegarder les données importantes avant ce processus.
- 2. En cas d'activation de l'option « Effacer le stockage interne », assurez-vous que tous les fichiers importants, notamment les photos et les documents du téléphone et la sauvegarde locale, ont d'abord été copiés sur un autre appareil.

#### **Consignes opérationnelles :**

- 1. **Paramètres** > **Système** > **Options de réinitialisation** > **Effacer toutes les données** (restaurer les paramètres d'usine)
- 2. Appuyez sur **EFFACER TOUTES LES**

#### **DONNÉES**

- 3. Saisissez le mot de passe.
- 4. Patientez jusqu'à la finalisation de la restauration des paramètres d'usine.

# **Accessibilité**

Découvrez les caractéristiques spéciales qui facilitent l'utilisation de l'appareil pour les personnes en situation de handicap physique.

## **Agrandir en appuyant trois fois**

Accédez à **Paramètres** > **Système** > **Accessibilité**> **Agrandissement** > **Agrandir en appuyant trois fois**. Une fois l'option activée, appuyez trois fois sur l'écran à l'aide d'un doigt pour agrandir.

- Faites glisser deux doigts ou plus pour faire défiler.
- Pour régler le niveau de zoom, pincez deux doigts ou plus, ou écartez-les.
- Appuyez rapidement trois fois de plus pour quitter l'agrandissement.

Pour agrandir temporairement l'écran, appuyez

trois fois et prolongez la dernière pression.

- Pour déplacer la zone agrandie, faites glisser votre doigt sur l'écran.
- Relevez les doigts pour revenir à la position d'origine.

#### Remarque :

Vous ne pouvez pas utiliser la fonction zoom sur le clavier ou la barre de navigation.

# **Marche/arrêt pour raccrocher**

Accédez à **Paramètres** > **Système** > **Accessibilité**, puis activez l'option «bouton Marche/arrêt pour raccrocher ». Cela vous permet de mettre fin à un appel en appuyant simplement sur le bouton

#### Marche/arrêt.

# **Inversion des couleurs**

Accédez à **Paramètres** > **Système** > **Accessibilité** et activez «Inversion des couleurs »pour inverser l'affichage des couleurs.

# **Correction des couleurs**

- **Deutéranomalie** : rouge/vert
- **Protanomalie** : rouge/vert
- **Tritanomalie** : bleu/jaune

# **Texte en contraste élevé**

Accédez à **Paramètres** > **Système** >

# **Accessibilité**> **Texte en contraste élevé.** Activez cette fonction pour augmenter le contraste avec l'arri ère-plan.

**Consignes de sécurité**

Consultez les consignes de sécurité relatives à votre appareil.
#### Mentions légales

#### **Déclaration**

Toute reproduction, transfert, diffusion ou stockage du contenu de ce document sous quelque forme que ce soit sont interdits sans autorisation écrite préalable de OnePlus. OnePlus met en œuvre une politique de développement continu. De ce fait, OnePlus se réserve le droit de procéder sans préavis à des modifications ou des améliorations de tous les produits décrits dans le présent document. Le contenu du présent document est fourni en l'état. Hormis ce qu'exige la législation applicable, aucune garantie d'aucune sorte, explicite ou implicite, n'est apportée en ce

qui concerne l'exactitude du présent document. Dans toute la mesure maximale autorisée par la législation applicable, en aucun cas OnePlus ni aucun de ses concédants ne sauraient être tenus responsables de pertes de données ni se voir réclamer des dommages et intérêts spéciaux, accidentels, consécutifs ou indirects.

La disponibilité des stocks du produit, des logiciels d'application et des accessoires peut varier. Pour plus d'informations, consultez un distributeur OnePlus autorisé. Cet appareil peut contenir des matériaux, de la technologie ou des logiciels soumis aux lois et réglementations relatives à l'exportation. Tout détournement contrevenant à la loi est interdit.

## **Marques commerciales et autorisations**

ONEPLUS et  $\overrightarrow{1}$  sont des marques commerciales ou des marques déposées de OnePlus Technology (Shenzhen) Co., Ltd. Tous droits réservés. Android™ est une marque commerciale de Google Inc. LTE est une marque commerciale de ETSI. La marque verbale Bluetooth® et les logos sont des marques déposées appartenant à Bluetooth SIG, Inc.

La marque N est une marque commerciale ou déposée de NFC Forum, Inc. aux États-Unis et dans d'autres pays.

Les autres marques de commerce, noms de

produits, de services et de sociétés mentionnés peuvent être la propriété de leurs propriétaires respectifs.

Fabriqué sous licence de Dolby Laboratories.

Dolby, Dolby Atmos, et le symbole double D sont des marques déposées de Dolby Laboratories.

#### **Politique de confidentialité**

La protection de vos informations personnelles est notre priorité chez OnePlus. Pour mieux comprendre la protection de vos données personnelles, vous pouvez lire notre «Politique de confidentialité» dans l'assistant d'installation lorsque vous allumez votre téléphone pour la première fois. Vous pouvez également la consulter en accédant à: Paramètres > À propos du téléphone > Informations légales > Politique de confidentialité.

Les informations légales sont disponibles sur votre appareil en acc édant à «  $\hat{A}$  propos du téléphone » dans le menu « Paramètres ».

#### Sécurité

Veuillez lire attentivement toutes les informations relatives à la sécurité et à la **DOLBY ATMOS** santé avant d'utiliser votre appareil pour vous assurer qu'il fonctionne correctement et en toute sécurité.

#### **Consignes générales de sécurité**

Le non-respect de ces consignes peut endommager votre appareil, vos biens ou causer des blessures corporelles.

• N'allumez pas l'appareil lorsque c'est interdit ou lorsque cela peut provoquer des interférences ou du danger.

• N'utilisez pas l'appareil dans des stations-service ou à proximité de carburant ou de produits chimiques.

• Ne stockez pas et ne transportez pas votre téléphone mobile ou des accessoires à proximité de gaz liquide ou inflammable.

• Ne placez pas le téléphone à proximité de cartes ou d'autres objets magnétiques. Les informations

stockées sur des disquettes, des cartes mémoire et des cartes de crédit peuvent être endommagées par les rayonnements magnétiques.

• Ne placez pas la batterie, le téléphone ou le chargeur dans un four à micro-ondes ou dans un autre équipement à haute tension. Vous risqueriez d'endommager les circuits, de provoquer un incendie ou d'autres dégâts.

• Tous les appareils sans fil, y compris les téléphones mobiles, peuvent être sensibles aux interférences et peuvent également en causer. Veuillez vérifier toutes les lois et réglementations en vigueur lors de l'utilisation de votre téléphone portable, en particulier dans les avions, les hôpitaux ou les institutions médicales.

• N'utilisez que des accessoires et des batteries approuvées par OnePlus avec votre appareil. Les accessoires non approuvés par OnePlus peuvent endommager le téléphone ou enfreindre les réglementations locales relatives aux appareils radio. OnePlus décline toute responsabilité pour les accidents ou les problèmes causés par l'utilisation d'accessoires non approuvés par OnePlus.

• L'appareil est conçu pour résister à l'eau dans certaines conditions, mais OnePlus ne recommande pas une immersion excessive. Tout dommage causé par un liquide annule la garantie.

• Lorsque vous vous connectez à d'autres appareils, respectez les consignes de sécurité exposées dans

le présent manuel. Ne tentez pas de connecter l'appareil à des produits incompatibles.

• N'utilisez pas le téléphone si son antenne est endommagée. Vous pourriez vous blesser.

• Conservez les objets en métal à l'écart du récepteur du téléphone. Les objets métalliques de petite taille peuvent être attirés vers l'appareil, provoquant des lésions corporelles ou endommageant l'appareil.

• Maintenez une distance minimale de 15 cm entre un appareil sans fil et un implant électronique (stimulateur cardiaque, pompe à **Sécurité de la batterie** insuline, neurostimulateur, etc.). Si vous portez un implant électronique, tenez l'appareil sur le côté opposé aux implants.

- Tenez le dispositif éloigné du ventre des femmes enceintes.
- Maintenez l'appareil doigné du bas-ventre des adolescents.
- Les enfants et les adolescents doivent faire usage du téléphone de manière raisonnable. **Évitez les communications de nuit et limitez la fréquence et la durée des appels.**
- Ne vous connectez qu'à des sources d'alimentation avec USB 2.0 ou plus.

• N'essayez pas de réparer, démonter ou modifier la batterie. Le remplacement de la batterie avec un type incorrect peut entra îner une explosion. Votre téléphone ne peut utiliser que des batteries agréées OnePlus. L'utilisation de produits tiers peut provoquer des fuites de la batterie, une surchauffe ou un incendie.

• Ne placez ni n'utilisez la batterie à proximité du feu, d'un radiateur, de la lumière directe du soleil ou d'autres sources de chaleur. Une exposition prolongée à la chaleur peut provoquer des fuites de la batterie, des explosions ou un incendie.

• N'exercez pas de pression sur la batterie et ne la percez pas avec des objets durs. Endommager la batterie peut provoquer des fuites de la batterie, une surchauffe ou un incendie.

• Si vous constatez des fonctionnements anormaux

de la batterie (température élevée, décoloration, distorsion ou fuite), arrêtez immédiatement d'utiliser l'appareil et contactez le service clientèle.

• Toutes les batteries ont une durée de vie limitée et commenceront à perdre de leur capacité après plusieurs centaines de charges/décharges.

• Pour vous en débarrasser, ne traitez pas la batterie comme un simple déchet ménager. Respectez la réglementation locale en la matière.

#### **Sécurité de la charge**

• Le chargeur n'est prévu que pour une utilisation en intérieur.

• Ne rechargez pas la batterie dans les situations

suivantes : à la lumière directe du soleil ; dans des températures en dessous de  $5 \text{ C}$ ; dans un environnement humide, poussiéreux ou soumis à de fortes vibrations ; à proximité d'une TV, d'une radio ou d'autres appareils dectriques.

• Le chargeur doit être installé à proximité de l'équipement et il doit être facilement accessible.

• La température maximale ambiante pour la charge de l'équipement, déclarée par le fabricant, est de  $35^\circ$ C.

• Des prises sales peuvent provoquer un mauvais contact avec le chargeur et votre téléphone risque de mal se recharger.

• N'utilisez qu'un chargeur OnePlus officiel.

L'utilisation de chargeurs non agréés peut être dangereuse et annuler votre garantie.

• Pour la charge, n'utilisez que des prises  $\theta$  dectriques ayant une tension correcte (mentionn  $\hat{\mathbf{e}}$ sur le bloc de charge). L'utilisation d'une mauvaise tension peut endommager votre téléphone ou la batterie et provoquer des blessures corporelles.

• N'utilisez pas de fiches ou de prises non sûres.

• N'utilisez pas de chargeur à court-circuit.

• Ne branchez pas votre appareil à une source d'alimentation électrique haute tension ; vous risqueriez d'endommager la batterie.

• Ne démontez pas ou ne modifiez pas le chargeur, car cela risque de provoquer des blessures corporelles, un choc électrique ou un incendie.

• Ne touchez pas le chargeur, le câble ou la prise électrique avec les mains mouillées, car cela risque de provoquer un choc électrique.

• Ne placez pas d'objets pesants sur le cordon d'alimentation et n'essayez pas de modifier les câbles.

- Pour débrancher le chargeur, saisissez-le fermement.
- Ne tirez pas sur le cordon d'alimentation, car cela risque de provoquer des dégâts et causer un choc électrique ou un incendie.
- Avant de nettoyer l'appareil, débranchez la fiche de la prise.

• Débranchez le chargeur des prises électriques et de l'appareil lorsqu'il n'est pas utilisé.

#### **Sécurité au volant**

• La sécurité est un impératif prioritaire lorsqu'on conduit un véhicule. Veillez à respecter les réglementations en vigueur dans la région ou le pays où vous conduisez.

- Ne placez pas votre téléphone ou vos accessoires à proximité d'airbags.
- Les informations de la boussole et du GPS ne sont utilisées qu'à des fins de référence.
- Si vous ne souhaitez pas divulguer votre position géographique, veillez à ne pas utiliser

d'applications capables d'enregistrer celle-ci.

#### **Informations relatives à la santé**

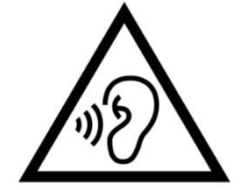

• Pour prévenir les risques de pertes d'audition, n'écoutez pas à de forts niveaux sonores pendant des périodes

prolongées.

• Tout dommage à l'écran ou à la batterie peut entraîner une fuite de liquide. Si ce liquide entre en contact avec vos yeux, votre peau ou vos vêtements, rincez-vous immédiatement les yeux (ne pas frotter) ou aspergez soigneusement la peau avec de l'eau et consultez un médecin.

• Certaines personnes peuvent ressentir des vertiges ou des problèmes d'ordre médical en réaction à la lumière des flashes. Si c'est votre cas, consultez votre médecin avant d'utiliser cet appareil. Si vous ressentez les symptômes suivants : mal de tête, vertiges, convulsions, crampes oculaires ou musculaires, pertes de conscience ou mouvements involontaires, cessez immédiatement d'utiliser cet appareil et consultez un médecin. Évitez d'utiliser l'appareil pendant des périodes prolongées et tenez-le à bonne distance de vos yeux.

## **Déclaration de sécurité relative au laser**

Ce produit prend en charge la fonction de mise au

point automatique du

PRODUIT LASER DE CLASSE

117

1

laser. Pour vous assurer que ce produit est utilisé réglementaires correctement, veuillez lire attentivement le présent manuel d'utilisation et le conserver pour référence ult érieure. Si l'appareil nécessite une maintenance, veuillez contacter un centre de service agréé. L'utilisation de commandes, réglages ou instructions autres que ceux spécifiés aux présentes peut entra îner une exposition dangereuse aux radiations. Pour éviter toute exposition directe au rayon laser, n'essayez pas d'ouvrir le bo îter ou d'entrer en contact direct avec le laser.

Vous pouvez consulter nos « Étiquettes réglementaires » en suivant les étapes suivantes : Paramètres >  $\hat{A}$  propos du téléphone > Étiquettes

#### Conformit ér églementaire UE

#### **Déclaration de conformité CE**

Par la présente, OnePlus Technology (Shenzhen) Co., Ltd. déclare que ce téléphone intelligent de type équipement radio est conforme aux exigences de la directive 2014/53/UE. Le texte complet de la déclaration de conformité UE peut être consulté à l'adresse suivante https://www.oneplus.com/fr/support/manuals.

Avertissement : consultez les réglementations en vigueur à l'endroit où l'appareil doit être utilisé.

L'utilisation de cet appareil peut être soumise à restrictions dans certains ou dans tous les États membres de l'Union européenne (UE).

## **Informations sur l'exposition aux RF (DAS)**

• En Europe, la limite du DAS est de 2 W/kg. La valeur du DAS la plus élevée de cet appareil est conforme à cette limite. Pour conna îne cette valeur, consultez la carte de «Valeur DAS la plus  $dev \n\oplus \n\infty$ 

• Cet appareil a été testé pour un fonctionnement normal avec l'arrière du téléphone tenu à 5 mm du corps. Pour respecter la conformité aux exigences en matière d'exposition aux RF, utilisez des

accessoires qui maintiennent une distance de 5 mm entre le corps et l'arrière du téléphone. Les éventuels clips ceinture, étuis et accessoires similaires utilisés ne doivent pas comporter de composants métalliques. L'utilisation d'accessoires ne satisfaisant pas à ces exigences peut ne pas respecter les exigences en matière d'exposition aux  $RF$  et doit être évitée.

• La valeur DAS de l'appareil peut dépendre de facteurs comme la proximité de l'antenne cellulaire réseau ou l'utilisation d'accessoires. (kit mains libres, etc.) ou l'usage d'un haut-parleur si applicable. Le fait d'utiliser l'appareil dans de bonnes conditions de réception peut réduire la quantité de rayonnement re que.

• Les étuis comportant des pièces métalliques peuvent affecter le fonctionnement RF de l'appareil, et particuliè rement en ce qui concerne le respect des directives en matière d'exposition aux RF, et leur utilisation doit être évitée.

Conformément à la réglementation française, nous sommes obligés d'inclure les recommandations suivantes concernant les mesures de précaution : vous pouvez limiter votre exposition à l'énergie de radiofréquences

(a) en utilisant votre appareil mobile dans des zones de bonne couverture réseau, ou

(b) à l'aide d'un kit mains libres pour maintenir votre appareil mobile doigné de votre visage et de votre corps. Dans ce dernier cas, il est conseillé́

aux femmes enceintes d'éloigner leur appareil mobile de leur abdomen. Il est également recommandé aux adolescents d'éloigner leurs appareils mobiles du bas ventre.

#### **Restrictions dans la bande 5 GHz**

L'appareil est limité à une utilisation exclusivement en intérieur lorsqu'il fonctionne dans une plage de fréquences 5150-5350 MHz dans les pays suivants :

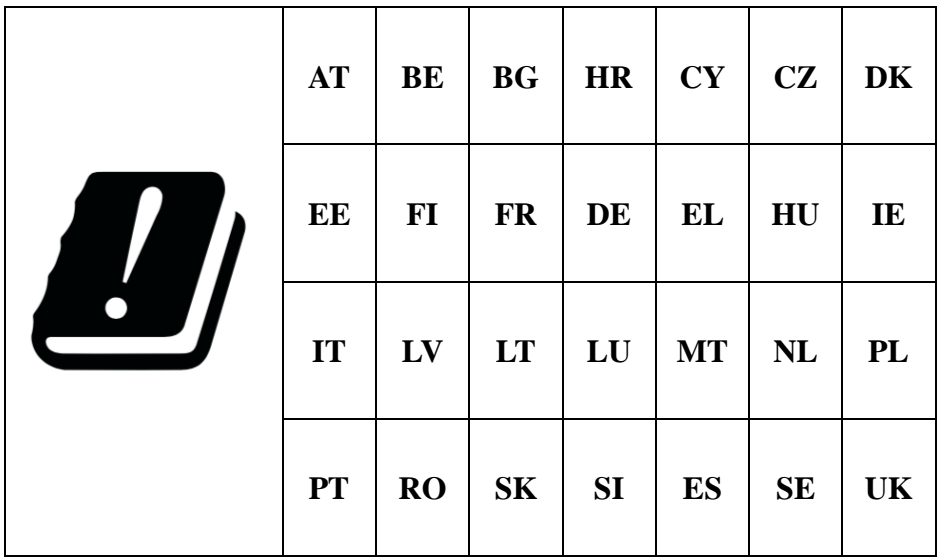

#### **Bandes de fréquences et puissances**

#### **de transmission**

(a) Bandes de fréquences dans lesquelles fonctionne l'équipement radio :

Certaines bandes ne sont pas forcément disponibles dans tous les pays ou dans toutes les zones. Contactez l'opérateur local pour plus de

détails.

(b) Puissance maximale des fréquences radio transmises dans les bandes de fréquences dans lesquelles fonctionne l'équipement radio : la puissance maximale pour toutes les bandes est inférieure à la valeur limite la plus élevée, spécifiée dans la norme harmonisée correspondante. Veuillez consulter le «Guide de démarrage rapide » pour connaître les bandes de fréquences et la puissance de transmission.

#### **Mise au rebut de ce produit**

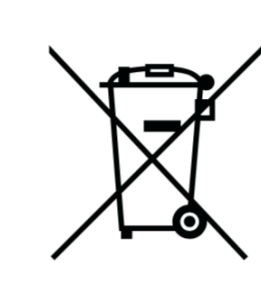

Le symbole de poubelle barrée d'une croix sur votre produit, batterie, documentation ou emballage indique

que le produit et ses accessoires électroniques ne doivent pas être jetés avec les déchets ménagers. Pour recycler votre appareil en toute sécurité, veuillez utiliser le système de retour et de collecte ou contacter le détaillant ayant vendu l'appareil à l'origine.

#### **Conformité au ErP**

« OnePlus Technology (Shenzhen) Co., Ltd. déclare par la présente que ses produits sont conformes à la directive de produits liés à l'énergie (ErP) de 2009/125/CE. Pour plus d'informations, veuillez visiter le site : <https://www.oneplus.com/support/manuals> »

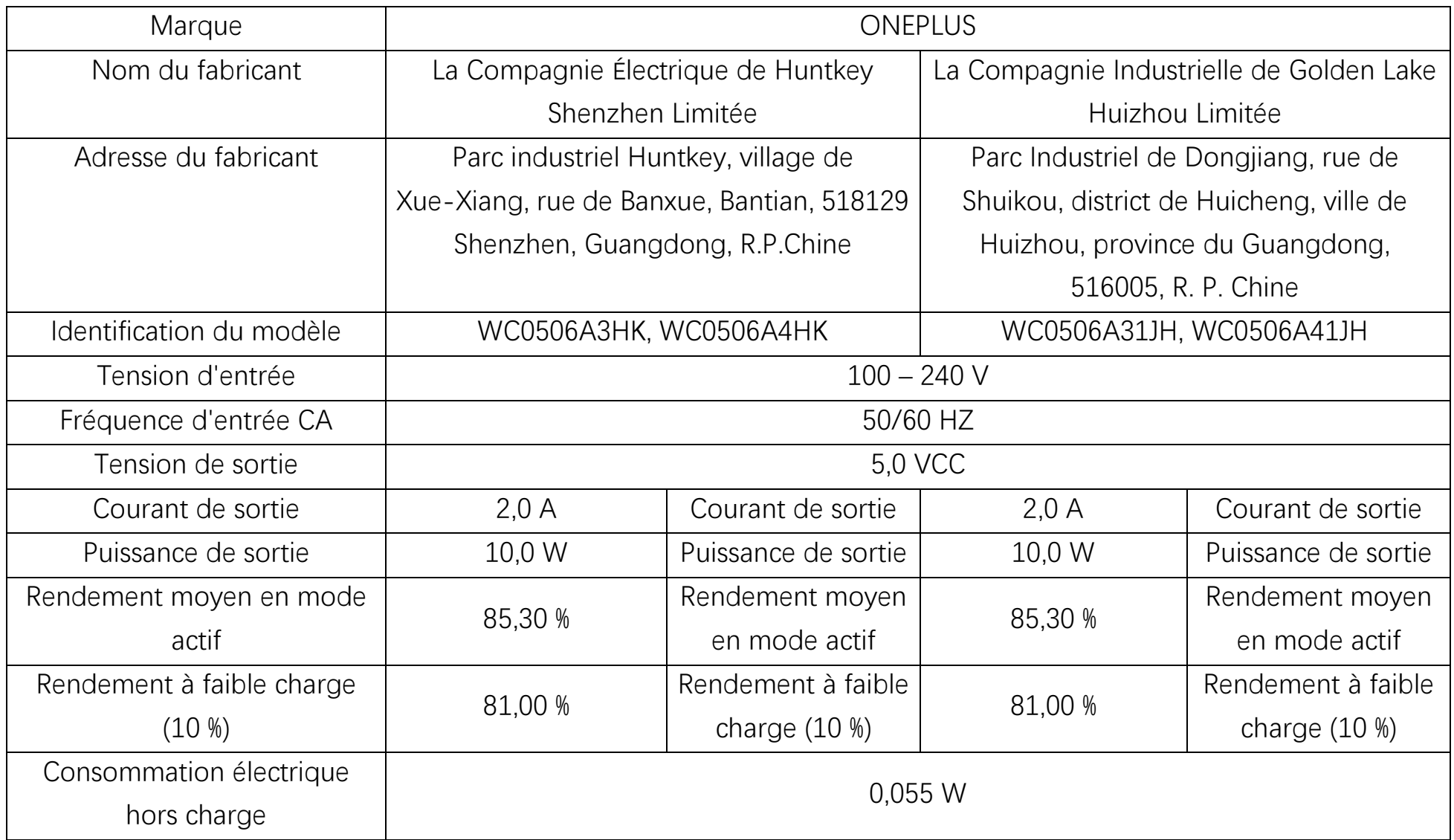

#### FCC Regulatory Conformance

#### **FCC Statement**

This device complies with part 15 of the FCC rules. Operation is subject to the following two conditions:

(1) This device may not cause harmful interference; and

(2) This device must accept any interference received, including interference that may cause undesired operation.

**NOTE:** The manufacturer is not responsible for any radio or TV interference caused by

unauthorized modifications or changes to this equipment. Such modifications or changes could void the user's authority to operate the equipment.

**NOTE:** This equipment has been tested and found to comply with the limits for a Class B digital device, pursuant to part 15 of the FCC Rules. These limits are designed to provide reasonable protection against harmful to part interference in a residential installation. This equipment generates uses and can radiate radio frequency energy and, if not installed and used in accordance with the instructions, may cause harmful interference to radio communications.

However, there is no guarantee that interference will not occur in a particular installation. If this equipment does cause harmful interference to radio or television reception, which can be determined by turning the equipment off and on, the user is encouraged to try to correct the interference by one or more of the following measures:

- Reorient or relocate the receiving antenna.

- Increase the separation between the equipment and receiver.

- Connect the equipment into an outlet on a circuit different from that to which the receiver is connected.

- Consult the dealer or an experienced radio/TV technician for help.

### **FCC Caution**

• Any changes or modifications not expressly approved by the party responsible for compliance could void the user's authority to operate the equipment.

• The antenna(s) used for this transmitter must not be collocated or operate in conjunction with any other antenna or transmitter.

• The country code selection is for non-US model only and is not available for all US models. Per FCC regulation, all Wi-Fi products marketed in US must be fixed to US operation channels only.

#### **RF Exposure Information (SAR)**

• This device is designed and manufactured not to exceed the emission limits for exposure to radio frequency (RF) energy set by the Federal Communications Commission of the U.S. Government.

• The SAR limit set by the FCC is 1.6W/kg. The highest SAR value of this device type complies with this limit. And please see the "Quick Start" Guide" to find the highest SAR value reported to FCC.

• Tests for SAR are conducted using standard operating positions accepted by the FCC with the device transmitting at its highest certified power level in all tested frequency bands.

• Although the SAR is determined at the highest

certified power level, the actual SAR level of the device while operating can be well below the maximum value. This is because the device is designed to operate at multiple power levels so as to use only the power required to reach the network. In general, the closer you are to a wireless base station antenna, the lower the power output.

• While there may be differences between the SAR levels of various devices and at various positions, they all meet the government requirement.

• This device has also been tested and meets the FCC RF exposure guidelines for use with an accessory that contains no metal and positions the handset a minimum of 15mm from the body. Use

of other accessories may not ensure compliance with FCC RF exposure guidelines. Position the handset a minimum of 15mm from your body when the device is switched on.

• Choose the belt clips, holsters, or other similar body-worn accessories which do not contain metallic components to support the minimum distance of body-worn operation. Cases with metal parts may change the RF performance of the device, including its compliance with RF exposure guidelines, in a manner that has not been tested or certified, and use such accessories should be avoided.

## **Hearing Aid Compatibility (HAC) regulations for Mobile phones**

• Your phone is compliant with the FCC Hearing Aid Compatibility requirements.

• The FCC has adopted HAC rules for digital wireless phones. These rules require certain phone to be tested and rated under the American National Standard Institute (ANSI) C63.19-2011 hearing aid compatibility standards.

- The ANSI standard for hearing aid compatibility contains two types of ratings.
- M-Ratings: Rating for less radio frequency interference to enable acoustic coupling with

hearing aids.

• T-Ratings: Rating for inductive coupling with hearing aids in tele-coil mode.

• Not all phones have been rated, a phone is considered hearing aid compatible under FCC rules if it is rated M3 or M4 for acoustic coupling and T3 or T4 for inductive coupling. These ratings are given on a scale from one to four, where four is the most compatible. Your phone meets the M3/T3 level rating.

• However, hearing aid compatibility ratings don't guarantee that interference to your hearing aids won't happen. Results will vary, depending on the level of immunity of your hearing device and the degree of your hearing loss. If your hearing device

happens to be vulnerable to interference, you may not be able to use a rated phone successfully. Trying out the phone with your hearing device is the best way to evaluate it for your personal needs.

• This phone has been tested and rated for use with hearing aids for some of the wireless technologies that it uses. However, there may be some newer wireless technologies used in this phone that have not been tested yet for use with hearing aids. It is important to try the different features of this phone thoroughly and in different locations, using your hearing aid or cochlear implant, to determine if you hear any interfering noise. Consult your service provider or the manufacturer of this phone for information on hearing aid compatibility. If you have questions about return or exchange

policies, consult your service provider or phone retailer.

• Hearing devices may also be rated. Your hearing device manufacturer or hearing health professional may help you find this rating. For more information about FCC

Hearing Aid Compatibility, please go to [http://www.fcc.gov/cgb/dro.](quot;http:/www.fcc.gov/cgb/dro")

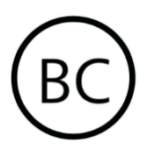

#### Industry Canada Conformance

#### **IC Statement**

This device complies with Industry Canada's license exempt RSSs. Operation is subject to the following two conditions:

(1) This device may not cause interference; and

(2) This device must accept any interference, including interference that may cause undesired operation of the device.

Le présent appareil est conforme aux CNR d'Industrie Canada applicables aux appareils radio exempts de licence. L'exploitation est autorisée aux deux conditions suivantes

(1) l'appareil ne doit pas produire de brouillage, et.

(2) l'utilisateur de l'appareil doit accepter tout brouillage radioélectrique subi, même si le brouillage est susceptible d'en compromettre le fonctionnement.

This device complies with the Canadian ICES-003

Class B specifications. CAN ICES-3(B)/  $NMB-3(B)$ .

Cet appareil numérique de la Canadian ICES-003. Cet appareil numérique de la classe B est conforme à la norme NMB-003 du Canada.

#### **Restrictions in 5GHz band**

The device could automatically discontinue transmission in case of absence of information to transmit, or operational failure. Note that this is not intended to prohibit transmission of control or signaling information or the use of repetitive codes where required by the technology. The device for operation in the band 5150-5250 MHz is only for indoor use to reduce the potential for harmful

interference to co-channel mobile satellite systems;

In addition, high-power radars are allocated as primary users (i.e. priority users) of the bands 5250-5350 MHZ and 5650- 5850 MHz and that these radars could cause interference and/or damage to LE-LAN devices.

-Les dispositifs fonctionnant dans la bande 5150-5250 MHz sont réservés uniquement pour une utilisation a l'intérieur afin de réduire les risques de brouillage préjudiciable aux systèmes de satellites mobiles utilisant les mêmes canaux. -De plus, les utilisateurs devraient aussi être avises que les utilisateurs de radars de haute puissance sont désignés utilisateurs principaux (c.-à-d., qu'ils ont la priorité) pour les bandes 5250-5350 MHz et 5650-5850 MHz et que ces radars pourraient causer du brouillage et/ou des dommages aux dispositifs LAN-EL)

#### **RF Exposure Information (SAR)**

The SAR limit set by the ISED is 1.6W/kg. The highest SAR value of this device type complies with this limit. And please see the "Quick Start Guide" to find the highest SAR value reported to the IC.

This device has also been tested and meets the ISED RF exposure guidelines for use with an accessory that contains no metal and positions the handset a minimum of 15mm from the body.

Use of other accessories may not ensure compliance with ISED RF exposure guidelines. Position the handset a minimum of 15mm from your body when the device is switched on.

Déclaration d'exposition aux radiations :

Le produit est conforme aux limites d'exposition pour les appareils portables RF pour les Etats Unis et le Canada établies pour un environnement non contrôlé. Le produit est sûr pour un fonctionnement tel que décrit dans ce manuel. La réduction aux expositions RF peut être augmentée si l'appareil peut être conservé aussi loin que possible du corps de l'utilisateur ou que le dispositif est réglé sur la puissance de sortie la plus faible si une telle fonction est disponible. Cet équipement est conforme aux limites d'exposition aux rayonnements IC établies pour un environnement non contrôlé. Cet équipement doit être installé et utilisé avec un minimum de 15mm de distance entre la source de rayonne

### India Regulatory Conformance

#### **E-waste Information**

The products manufactured by OnePlus comply with the E-waste Rules 2016 and its amendments. Considering the exemption listed in SCHEDULE II of the E-waste Rules, the content of hazardous substances is as follows:

1. Lead  $(Pb)$  – not over 0.1% by weight;

- 2. Cadmium (Cd) not over 0.01% by weight;
- 3. Mercury (Hg) not over 0.1% by weight;
- 4. Hexavalent chromium  $(Cr6+)$  not over 0.1% by weight;
- 5. Polybrominated biphenyls (PBBs) not over 0.1% by weight;
- 6. Polybrominated diphenyl ethers (PBDEs) not over 0.1% by weight.

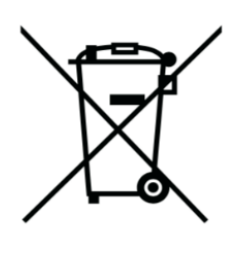

For the purpose of recycling and reducing the effect of the environment, the Electrical &

Electronic Equipment should not be disposed of with other household waste, please separate these items from other types of waste and recycle them to the authorized e-waste company. As a part of E-waste recycling initiative, OnePlus has partnered with two authorized E-waste companys named AS Attero and Exigo. You can contact AS Attero or Exigo to recycle your E-waste product. For further information about the OnePlus E-waste partner, you can contact at

Attero:

Website:www.attero.in

Email:  $info@$ attero.in

Phone: 1800-103-6328

Exigo:

Website: www.exigorecycling.com

Email: info@exigorecycling.com

Toll Free: 1800-102-5018

#### **Languages & Input**

You can choose your language according to the following steps:

Settings > System > Languages  $\&$  input > Languages > Choose your preference language.

Mobile phone supports all the below mentioned Indian Official Languages for readability test as per IS 16333(Part-3):2017

ASSAMESE, BANGLA, BODO, DOGRI, GUJARATI, HINDI, KANNADA, KASHMIRI, KONKANI, MAITHILI, MALAYALAM, MANIPURI (BENGALI), MANIPURI (MEETEI MAYEK), MARATHI, NEPALI, ODIA(ORIYA), PANJABI(PUNJABI), SANTHALI (OI CHIKI), SANTHALI (DEVANAGRI), SANSKRIT, SINDHI(DEVANAGARI), TAMIL, TELUGU, URDU, ENGLISH

This mobile supports inputting for below mentioned Indian Official Language as per IS 16333(Part-3):2017

HINDI, MARATHI, ENGLISH

#### Entretien et maintenance

Les suggestions suivantes visent à maintenir et prolonger la vie de votre appareil.

• Les réparations de ce produit ne peuvent être effectuées que par du personnel qualifié et agréé.

• Désactiver des fonctions telles que le Bluetooth et le Wi-Fi lorsqu'elles ne sont pas utilisées et diminuer la luminosité de l'écran peut vous aider à économiser de l'énergie et à prolonger la durée de vie de la batterie.

• Nettoyez votre téléphone et votre chargeur avec un chiffon doux, propre et sec. Si l'écran entre en contact avec du liquide ou de la poussière, nettoyez-le immédiatement. Pour nettoyer l'appareil, n'utilisez pas d'alcool ou de produits chimiques agressifs.

• Toucher l'écran avec un objet pointu peut rayer l'écran.

• Ne touchez pas le port de connexion du téléphone, car l'électricité statique peut endommager les composants de l'appareil.

• Les températures idéales de fonctionnement sont de 0 °C à 35 °C, les températures idéales de stockage sont de -20  $\mathcal{C}$  à+45  $\mathcal{C}$ .

• N'utilisez votre téléphone qu'entre 35 % et 85 % d'humidité.

• Ne le placez pas sur des surfaces inégales ou instables.

• Ne heurtez pas le téléphone, ne l'écrasez pas, ne le secouez pas et ne le faites pas tomber pour

éviter d'éventuels dommages et des blessures.

• Les chargeurs ne sont pas étanches. N'utilisez pas ces dispositifs dans une salle de bains ou dans des zones où la température, l'humidité ou la poussière sont élevées. Évitez la pluie.

• Ne retirez pas la carte SIM pendant que le t éphone est en train d'envoyer ou de recevoir des données ou qu'il enregistre des informations.

• Conservez le téléphone hors de portée des enfants pour éviter d'éventuelles blessures ou dommages matériels.

Informations relatives à la garantie des appareils OnePlus

Les appareils OnePlus achet és sur oneplus.com ou par le biais de canaux de vente agréés bénéficient d'une garantie limitée. La durée de cette garantie dépend du pays ou de la région d'origine de l'achat et n'est remboursable que dans le pays ou la région d'origine. Sauf spécification contraire, cette garantie couvre les composants matériels du produit tels que fournis à l'origine et ne couvre pas, ou alors seulement de manière partielle, les logiciels, les consommables ou les accessoires même si ceux-ci sont fournis ou vendus avec le produit. La garantie limitée ne couvre que les défauts fonctionnels du produit causés par la main d'œuvre ou les matériaux du produit. Pour plus de détails, contactez le service clientèle OnePlus en allant sur oneplus.com/fr/support

# Ce que ne couvre pas la garantie

#### limit ée

1. Des défectuosités ou des dommages résultant d'accidents, de négligences, de mauvaise utilisation ou d'utilisation anormale ; de conditions anormales ou de stockage inapproprié; d'exposition à du liquide, de l'humidité, du sable ou de la saleté; des pressions inhabituelles (physiques, dectriques ou dectromécaniques).

2. Des rayures, des bosselures et des dégâts cosmétiques, sauf s'ils sont du fait de OnePlus.

3. Des défectuosités ou des dégâts résultant d'une force excessive exercée sur l'écran tactile ou d'une mise en contact d'objets métalliques avec ce dernier.

4. Les appareils dont le numéro de série ou le numéro IMEI ont été retirés, maquillés, endommagés, altérés ou rendus illisibles.

5. L'usure ordinaire.

6. Les défectuosités ou les dégâts résultant de l'utilisation du produit avec des accessoires, produits, ou équipements auxiliaires ou périphériques non fournis et approuvés par OnePlus.

7. Les défectuosités de caractéristiques physiques ou les dégâts résultant d'une manipulation inappropriée (tests, fonctionnement, maintenance, installation, réparation ou ajustement) non fournie

ni approuvée par OnePlus.

8. Les défectuosités ou dégâts résultant de causes externes (collision avec un objet, incendie, inondation, saletés, tempête, foudre, tremblement de terre, exposition à des conditions climatiques, vol, fusibles grillés, utilisation de source électrique inappropriée, etc.).

9. Les défectuosités ou dégâts résultant de la réception ou l'envoi de signaux cellulaires, de virus et d'autres problèmes de logiciels tiers introduits dans le produit.

10. Les remplacements et réparations gratuits dans le cadre de la garantie ne sont valables que dans le pays d'achat ou la région d'achat. Contactez le service client de OnePlus pour en savoir plus.

#### Politique de retours (limitée à

#### l'Amérique du Nord et à l'Europe)

Les téléphones et accessoires OnePlus sont fabriqués en respectant les normes les plus élevées et ils sont soumis à des tests rigoureux. Si, pour une raison quelconque, vous n'êtes pas satisfait de votre produit OnePlus, vous disposez de 15 jours calendaires à partir de sa livraison pour demander à le retourner. Une fois que nous aurons approuvé votre demande de retour et reçu le produit, nous effectuerons une inspection standard. Et si le produit passe l'inspection, nous vous rembourserons intégralement. Le remboursement n'inclut pas les frais d'expédition et de manutention encourus dans le retour.

Aucune demande de retour présentée en dehors de la période des quinze jours ne sera acceptée. Nous pouvons également choisir de ne pas accepter de retours dans les cas suivants :

1. Défectuosités ou dégâts causés après l'achat par une mauvaise utilisation, une négligence, des dommages physiques, une altération, un réglage erroné, une usure normale ou une installation incorrecte.

2. Des fluctuations de prix étant la seule et unique raison du retour.

3. Des contrats clients personnalisés. Conformément à la loi U.K. Consumer Rights Act 2015, toute marchandise qui n'est pas (1) de qualité satisfaisante ; (2) adaptée à sa finalité alléguée ; ou (3) conforme à sa description, pourra être retournée gratuitement dans les 30 jours de sa livraison. Merci d'ouvrir un dossier décrivant le problème rencontré avec votre appareil. Pour pouvoir avoir droit à un remboursement, vous devez nous contacter dans les 30 jours et décrire en détail en quoi le produit est défectueux, endommagé ou différent de l'article commandé. Nous pouvons choisir de ne pas accepter de retours dans les cas susmentionnés. Dans tous les cas, nous examinerons le produit et confirmerons le problème. Pour donner lieu à un remplacement ou à un remboursement, l'appareil doit être comme neuf et comprendre le contenu d'origine du colis.

Nous nous réservons le droit de refuser un remboursement ou un échange, si nous estimons que le produit retourné a été endommagé.

**Contactez le service clientèle OnePlus (oneplus.com/fr/support) pour demander un retour.**

#### **US**

#### **OnePlus Customer Support**

Support information and assistance go to: [www.oneplus.com/support](quot;http:/www.oneplus.com/support")

#### Download manuals:

[https://www.oneplus.com/support/manuals](quot;https:/www.oneplus.com/support/manuals")

#### [www.oneplus.com/fr/support](quot;http:/www.oneplus.com/fr/support")

Tél échargements et Manuels:

[https://www.oneplus.com/fr/support/manuals](quot;https:/www.oneplus.com/fr/support/manuals")

**ES**

#### **OnePlus Atención al Cliente**

Para información, soporte y asistencia vaya a:

[www.oneplus.com/es/support](quot;http:/www.oneplus.com/es/support")

Descarga el manual en:

[https://www.oneplus.com/es/support/manuals](quot;https:/www.oneplus.com/es/support/manuals")

**IT**

#### **OnePlus Kundenbetreuung**

Weitere Informationen finden Sie in unserem Support Center:

[www.oneplus.com/de/support](quot;http:/www.oneplus.com/de/support")

Bedienungsanleitungen im Download:

[https://www.oneplus.com/de/support/manuals](quot;https:/www.oneplus.com/de/support/manuals")

#### **OnePlus Service Clients**

Visitez le site d'assistance en ligne pour obtenir plus d'informations:

**FR**

#### **OnePlus Assistenza Clienti**

Per informazioni di supporto e assistenza vai su:

[www.oneplus.com/it/support](quot;http:/www.oneplus.com/it/support")

Scarica manuali:

[https://www.oneplus.com/it/support/manuals](quot;https:/www.oneplus.com/it/support/manuals")

#### **PT**

#### **Suporte ao Cliente OnePlus**

Para informações, suporte e assistência, acesse:

[www.oneplus.com/pt/support](quot;http:/www.oneplus.com/pt/support")

Descarregar manual:

[https://www.oneplus.com/pt/support/manuals](quot;https:/www.oneplus.com/pt/support/manuals")

#### **SE**

#### **OnePlus Kundsupport**

För supportinformation och hjälp gå till:

[www.oneplus.com/se/support](quot;http:/www.oneplus.com/se/support")

Ladda ned manualer:

[https://www.oneplus.com/se/support/manuals](quot;https:/www.oneplus.com/se/support/manuals")

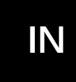

#### **OnePlus Customer Support**

Support information and assistance go to:

[www.oneplus.in/support](quot;http:/www.oneplus.in/support")

#### Download manuals:

[https://www.oneplus.in/support/manuals](quot;https:/www.oneplus.in/support/manuals")

Tuotetuki ja asiakaspalvelu:

[www.oneplus.com/fi/support](quot;http:/www.oneplus.com/fi/support")

Lataa käyttöohjeita:

[www.oneplus.com/fi/support/manuals](quot;http:/www.oneplus.comfi/support/manuals")

#### **NL**

#### **OnePlus Klantenservice**

Voor ondersteuning bij producten ga je naar:

[www.oneplus.com/nl/support](quot;http:/www.oneplus.com/nl/support")

Download handleidingen:

[www.oneplus.com/nl/manual](quot;http:/www.oneplus.com/nl/manual")

#### **DK**

#### **OnePlus kundesupport**

For support, information og hjælp, venligst gå til: [www.oneplus.com/dk/support](quot;http:/www.oneplus.com/dk/support")

Download brugsmanual:

[https://www.oneplus.com/dk/support/manuals](quot;https:/www.oneplus.com/dk/support/manuals")

#### **FI**

#### **OnePlus asiakaspalvelu**

#### **EE**

#### **OnePlus klienditugi**

Tugiteave ja abi: [www.oneplus.com/ee/support](quot;http:/www.oneplus.com/ee/support")

Lae alla käsiraamat:

[www.oneplus.com/ee/support/manuals](quot;http:/www.oneplus.com/ee/support/manuals")

#### **LT**

#### **Pagalba klientams**

Eiti į palaikymo informaciją bei pagalbą:

[www.oneplus.com/lt/support](quot;http:/www.oneplus.com/lt/support")

Parsisiųsti varototojo vadovą:

[www.oneplus.com/lt/support/manuals](quot;http:/www.oneplus.com/lt/support/manuals")

#### **RO**

#### **Asistență clienți OnePlus**

Informații de suport și asistență:

[https://www.oneplus.com/ro/support](quot;https:/www.oneplus.com/ro/support")

Descărcați manuale:

[https://www.oneplus.com/ro/support/manuals](quot;https:/www.oneplus.com/ro/support/manuals")